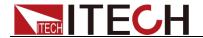

# Programmable AC Power Supply

# Series IT7600 User's Manual

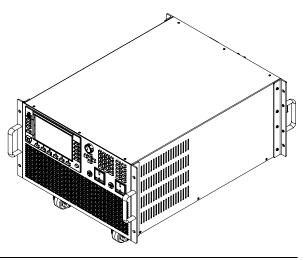

Model: IT7622/IT7624/IT7626/IT7627/IT7628

Version: V2.2

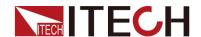

### **Notices**

© Itech Electronic, Co., Ltd. 2017
No part of this manual may be reproduced in any form or by any means (including electronic storage and retrieval or translation into a foreign language) without prior permission and written consent from Itech Electronic, Co., Ltd. as governed by international copyright laws.

### Manual Part Number

IT7600-402573

#### Revision

2nd Edition: May 17,2017 Itech Electronic, Co., Ltd.

#### **Trademarks**

Pentium is U.S. registered trademarks of Intel Corporation.

Microsoft, Visual Studio, Windows and MS Windows are registered trademarks of Microsoft Corporation in the United States and/or other countries and regions.

### Warranty

The materials contained in this document are provided "as is", and is subject to change, without prior notice, in future editions. Further, to the maximum extent permitted by applicable laws, ITECH disclaims all warrants, either express or implied, with regard to this manual and any information contained herein, including but not limited to implied warranties merchantability and fitness for a particular purpose. ITECH shall not be held liable for errors or for incidental or indirect damages in connection with the furnishing, use or application of this document or of any information contained herein. Should ITECH and the user enter into a separate written agreement with warranty terms covering the materials in this document that conflict with these terms, the warranty terms in the separate agreement shall prevail.

#### Technology Licenses

The hardware and/or software described herein are furnished under a license and may be used or copied only in accordance with the terms of such license.

### Restricted Rights Legend

Restricted permissions of the U.S. government. Permissions for software and technical data which are authorized to the U.S. Government only include those for custom provision to end users. ITECH provides this customary commercial license in software and technical data pursuant to FAR 12.211 (Technical Data) and 12.212 (Computer Software) and, for the Department of Defense, DFARS 252.227-7015 ( Technical Data -Commercial Items) and DFARS 227.7202-3 (Rights in Commercial Computer Software or Computer Software Documentation).

### Safety Notices

### **CAUTION**

A CAUTION sign denotes a hazard. It calls attention to an operating procedure or practice that, if not correctly performed or adhered to, could result in damage to the product or loss of important data. Do not proceed beyond a CAUTION sign until the indicated conditions are fully understood and met.

### **WARNING**

A WARNING sign denotes a hazard. It calls attention to an operating procedure or practice that, if not correctly performed or adhered to, could result in personal injury or death. Do not proceed beyond a WARNING sign until the indicated conditions are fully understood and met.

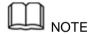

A NOTE sign denotes important hint. It calls attention to tips or supplementary information that is essential for users to refer to.

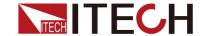

# **Quality Certification and Assurance**

We certify that IT7600 series power supply meets all the published specifications at time of shipment from the factory.

# Warranty

ITECH warrants that the product will be free from defects in material and workmanship under normal use for a period of one (1) year from the date of delivery (except those described in the Limitation of Warranty below).

For warranty service or repair, the product must be returned to a service center designated by ITECH.

- The product returned to ITECH for warranty service must be shipped PREPAID. And ITECH will pay for return of the product to customer.
- If the product is returned to ITECH for warranty service from overseas, all the freights, duties and other taxes shall be on the account of customer.

# **Limitation of Warranty**

This Warranty will be rendered invalid if the product is:

- Damaged resulting from customer-wired circuits or customer-supplied parts or accessories;
- Modified or repaired by customer without authorization;
- Damaged resulting from customer-wired circuits or use in an environment not designated by us;
- The product model or serial number is altered, deleted, removed or made illegible by customer;
- Damaged as a result of accidents, including but not limited to lightning, moisture, fire, improper use or negligence.

# Safety Symbols

| ===          | Direct current                                                              |   | ON ( power)        |
|--------------|-----------------------------------------------------------------------------|---|--------------------|
| ~            | Alternating current                                                         | 0 | OFF ( power)       |
| $\sim$       | Both direct and alternating current                                         | ф | Power-on state     |
|              | Chassis (earth ground) symbol.                                              | Д | Power-off state    |
| <del>-</del> | Earth ( ground) terminal                                                    | 土 | Reference terminal |
| 4            | Caution                                                                     | + | Positive terminal  |
|              | Warning ( refer to this manual for specific Warning or Caution information) | _ | Negative terminal  |

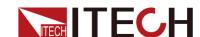

| 777 | A chassis terminal | - | - |
|-----|--------------------|---|---|
| *** |                    |   |   |

# **Safety Precautions**

The following safety precautions must be observed during all phases of operation of this instrument. Failure to comply with these precautions or specific warnings elsewhere in this manual will constitute a default under safety standards of design, manufacture and intended use of the instrument. ITECH assumes no liability for the customer's failure to comply with these precautions.

### WARNING

- Do not use the instrument if it is damaged. Before operation, check the casing to see whether it cracks. Do not operate the instrument in the presence of inflammable gasses, vapors or dusts.
- The power supply is provided with a power line during delivery and should be connected to junction box. Before operation, be sure that the power supply is well grounded. Make sure to use the power cord supplied by ITECH.
- Check all marks on the instrument before connecting the instrument to power supply.
- Use electric wires of appropriate load. All loading wires should be capable of bearing maximum short-circuit of electronic load without overheating. If there are multiple loads, each pair of the load power cord must be carry out the full rated short-circuit output current of the power securely.
- Ensure the voltage fluctuation of mains supply is less than 10% of the working voltage range in order to reduce risks of fire and electric shock.
- Do not install alternative parts on the instrument or perform any unauthorized modification.
- Do not use the instrument if the detachable cover is removed or loosen.
- To prevent the possibility of accidental injuries, be sure to use the power adapter supplied by the manufacturer only.
- Never use the instrument with a life-support system or any other equipment subject to safety requirements.

### **CAUTION**

- Failure to use the instrument as directed by the manufacturer may render its protective features void.
- Always clean the casing with a dry cloth. Do not clean the internals.
- Make sure the vent hole is always unblocked.

# **Environmental Conditions**

The instrument is designed for indoor use and an area with low condensation. The table below shows the general environmental requirements for the instrument.

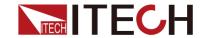

| Environmental Conditions | Requirements                      |
|--------------------------|-----------------------------------|
| Operating temperature    | 0°C∼40°C                          |
| Operating humidity       | 20% $\sim$ 80%( non-condensation) |
| Storage temperature      | -10°C∼70 °C                       |
| Altitude                 | Operating up to 2,000 meters      |
| Installation category    | II.                               |
| Pollution degree         | Pollution degree 2                |

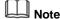

To make accurate measurements, allow the instrument to warm up for 30 min.

**Regulatory Markings** 

| CE  | The CE mark indicates that the product complies with all the relevant European legal directives. The specific year ( if any) affixed refers to the year when the design was approved.                                                                                                    |
|-----|----------------------------------------------------------------------------------------------------|
|     | The instrument complies with the WEEE Directive ( 2002/96/EC) marking requirement. This affix product label indicates that you must not discard the electrical/electronic product in domestic household waste.                                                                                                    |
| 100 | This symbol indicates the time period during which no hazardous or toxic substances are expected to leak or deteriorate during normal use. The expected useful life of the product is 10 years. The product can be used safely during the 10-year Environment Friendly Use Period ( EFUP). Upon expiration of the EFUP, the product must be immediately recycled. |

# Waste Electrical and Electronic Equiment ( WEEE) Directive

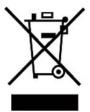

2002/96/EC Waste Electrical and Electronic Equipment (WEEE) Directive

This product complies with the WEEE Directive (2002/96/EC) marking requirement. This affix product label indicates that you must not discard the electrical/electronic product in domestic household waste.

**Product Category** 

With reference to the equipment classifications described in the Annex 1 of the WEEE Directive, this instrument is classified as a "Monitoring and Control Instrument".

To return this unwanted instrument, contact your nearest ITECH office.

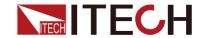

# **Compliance Information**

Complies with the essential requirements of the following applicable European Directives, and carries the CE marking accordingly:

- Electromagnetic Compatibility (EMC) Directive 2014/30/EU
- Low-Voltage Directive (Safety) 2014/35/EU

Conforms with the following product standards:

### **EMC Standard**

IEC 61326-1:2012/ EN 61326-1:2013 123

Reference Standards

CISPR 11:2009+A1:2010/ EN 55011:2009+A1:2010 (Group 1, Class A)

IEC 61000-4-2:2008/ EN 61000-4-2:2009

IEC 61000-4-3:2006+A1:2007+A2:2010/ EN 61000-4-3:2006+A1:2008+A2:2010

IEC 61000-4-4:2004+A1:2010/ EN 61000-4-4:2004+A1:2010

IEC 61000-4-5:2005/ EN 61000-4-5:2006

IEC 61000-4-6:2008/ EN 61000-4-6:2009

IEC 61000-4-11:2004/ EN 61000-4-11:2004

- The product is intended for use in non-residential/non-domestic environments. Use of the product in residential/domestic environments may cause electromagnetic interference.
- 2. Connection of the instrument to a test object may produce radiations beyond the specified limit
- Use high-performance shielded interface cable to ensure conformity with the EMC standards listed above.

### Safety Standard

IEC 61010-1:2010/ EN 61010-1:2010

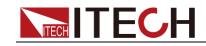

# Content

| QUALITY CEF        | RTIFICATION AND ASSURANCE                         |    |
|--------------------|---------------------------------------------------|----|
| WARRANTY.          |                                                   |    |
| LIMITATION (       | OF WARRANTY                                       |    |
| SAFETY SYM         | BOLS                                              |    |
| SAFETY PREC        | CAUTIONS                                          |    |
| ENVIRONME          | NTAL CONDITIONS                                   |    |
| REGULATORY         | Y MARKINGS                                        |    |
| WASTE ELEC         | CTRICAL AND ELECTRONIC EQUIMENT ( WEEE) DIRECTIVE |    |
| COMPLIANCE         | E Information                                     |    |
| CHAPTER1           | ACCEPTANCE AND INSTALLATION                       |    |
| 1.1 CONFIRM        | M PACKAGE CONTENTS                                |    |
| 1.2 INSTRUM        | MENT SIZE INTRODUCTION                            |    |
| 1.3 CONNEC         | CTING THE POWER CORD                              |    |
|                    | CTING TEST LINES ( OPTIONAL)                      |    |
| CHAPTER2           | QUICK START                                       | 2( |
|                    | •                                                 |    |
|                    | NTRODUCTION                                       |    |
|                    | Panel Introduction                                |    |
|                    | RODUCTION                                         |    |
|                    | UCTION TO INFORMATION ON THE INTERFACE            |    |
|                    | UCTION TO INTERFACE SYMBOLS                       |    |
|                    | ANEL INTRODUCTION                                 |    |
| 2.7 POWER-         | -ON SELFTEST                                      |    |
| CHAPTER3           | BASIC OPERATIONS                                  | 30 |
| 3.1 <b>О</b> UTPUT | T ON/OFF OPERATION                                | 30 |
| 3.2 AC OUT         | IPUT MODE                                         | 30 |
|                    | TPUT MODE                                         |    |
|                    | OUTPUT MODE                                       |    |
|                    | ING OUTPUT RANGE                                  |    |
|                    | DRM SELECTION                                     |    |
|                    | FUNCTION                                          |    |
|                    | CK FUNCTION                                       |    |
|                    | ING LOCAL/REMOTE MODE                             |    |
|                    | OPERATION                                         |    |
|                    | GURATION SAVE/RECALL FUNCTION                     |    |
|                    | CCTION FUNCTION                                   |    |
|                    | RECORDING FUNCTION                                |    |
|                    | N CAPTURE FUNCTION                                |    |
|                    | ER FUNCTION                                       |    |
|                    | NAL SIMULATION TEST FUNCTION                      |    |
|                    | TE MEASUREMENT FUNCTION                           |    |
| 3.18 THREE         | -PHASE PARALLEL SETUP                             |    |
| CHAPTER4           | MEASUREMENT FUNCTIONS                             |    |
|                    | CE INTRODUCTION                                   |    |
| 4.2 SETUP IN       | NTERFACE                                          | 46 |
| CHAPTER5           | OSCILLOSCOPE FUNCTIONS                            | 48 |
| 5 1 INTEREA        | CE INTRODUCTION                                   | Λι |
|                    | MENT OF MEASURING PARAMETERS                      |    |
|                    | G OF TRIGGER CONFIGURATION                        |    |
|                    | HARMONIC FUNCTION                                 |    |
| CHAPTER6           |                                                   |    |
|                    | CE INTRODUCTION                                   |    |
| 6.2 DISTORT        | TION FACTOR CALCULATION FORMULA                   | 5! |

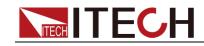

| CHAPTER7      | VECTOR FUNCTION                  | 57 |
|---------------|----------------------------------|----|
| CHAPTER8      | CONFIGURATION OF ANY WAVEFORM    | 59 |
| 8.1 LIST FUN  | NCTION                           | 59 |
|               | G OF SURGE/TRAPPED CONFIGURATION |    |
|               | FINED WAVEFORM FUNCTION          |    |
| 8.4 THD W     | /AVE                             | 72 |
| CHAPTER9      | TECHNICAL SPECIFICATIONS         | 75 |
| 9.1 Main te   | ECHNICAL PARAMETERS              |    |
| 9.2 SUPPLEM   | MENTAL CHARACTERISTICS           | 87 |
| CHAPTER10     | REMOTE CONTROL                   | 88 |
| 10.1 RS232    | 2 Interface                      | 88 |
| 10.2 USB In   | NTERFACE                         | 89 |
| 10.3 LAN In   | NTERFACE                         | 90 |
| 10.4 GPIB I   | Interface                        | 90 |
| 10.5 CAN C    | COMMUNICATION PORT               | 90 |
| APPENDIX      |                                  | 92 |
| SPECIFICATION | ONS OF RED AND BLACK TEST LINES  | 92 |

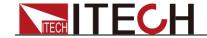

# **Chapter1 Acceptance and Installation**

# 1.1 Confirm package contents

Open the package and check the articles within package box before operation. In case of any non-conformity, missing or appearance wearing, please contact ITECH immediately.

The package box should comprise:

| Device name                         | Quantity | Model            | Remarks                                                                                                    |
|-------------------------------------|----------|------------------|----------------------------------------------------------------------------------------------------|
| Programmabl<br>e AC Power<br>Supply | x1       | IT7600<br>series | IT7600 series include:<br>IT7622/IT7624/IT7626/IT7627/IT7628                                                                |
| Power Cord                          | xN       | -                | Number of the power cords vary depending on the model, See the Section Connecting the Power Cord for power cord connection. |
| USB cable                           | x1       | -                | -                                                                                                    |
| CD                                  | x1       | -                | Comprising user manual and documents related to programming and grammatic guidelines                                        |
| Factory<br>alignment<br>report      | x1       | -                | Test report before delivery                                                                                                 |

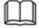

NOTE

After confirming that package contents are consistent and correct, please appropriately keep package box and related contents. The package requirements should be met when the instrument is returned to factory for repair.

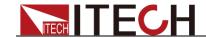

# 1.2 Instrument Size Introduction

The instrument should be installed at well-ventilated and rational-sized space. Please select appropriate space for installation based on the power supply size.

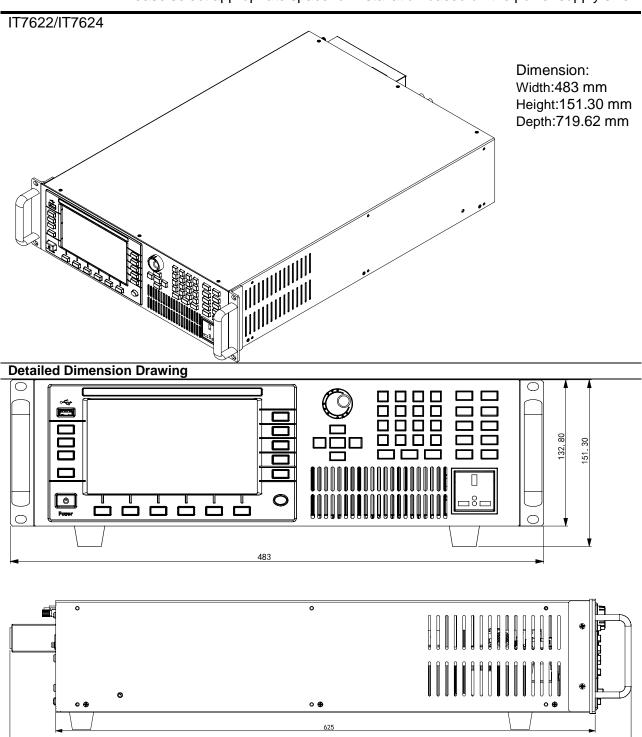

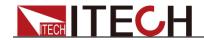

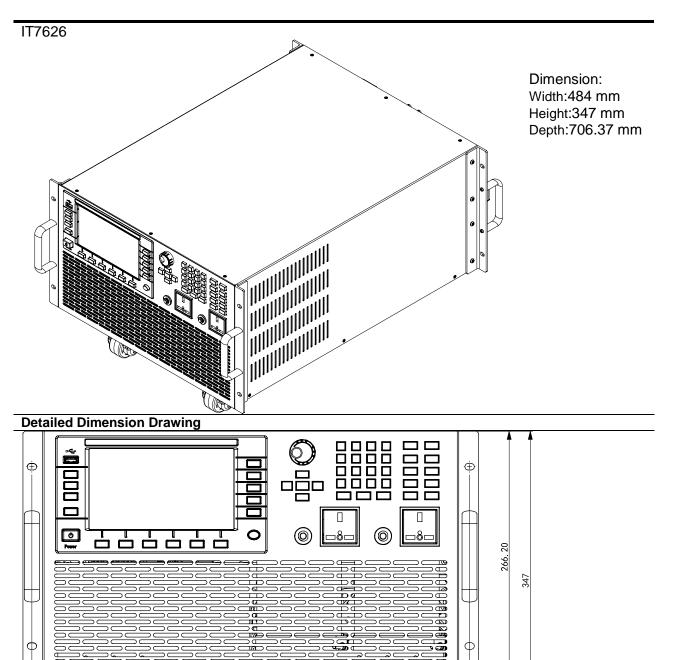

465 484

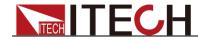

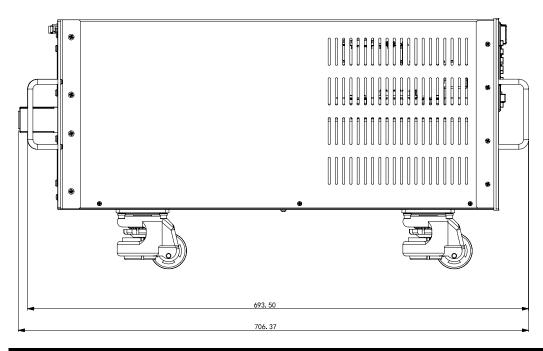

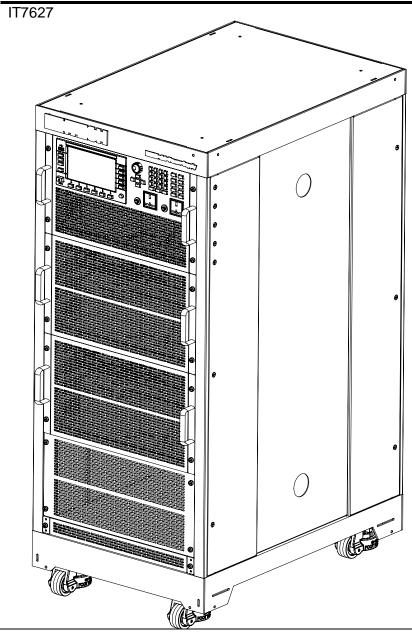

Dimension: Width:550 mm Height:1289.95 mm Depth:841.10 mm

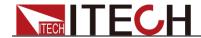

**Detailed Dimension Drawing** 

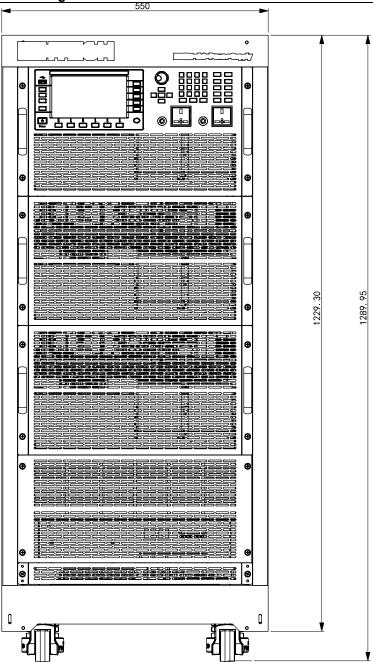

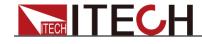

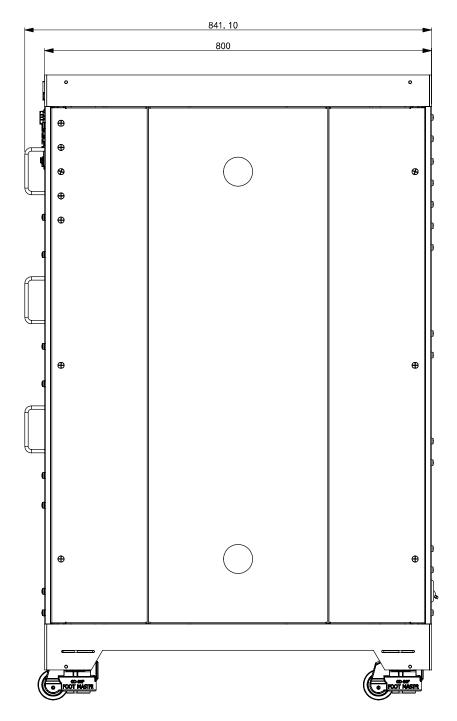

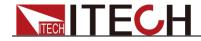

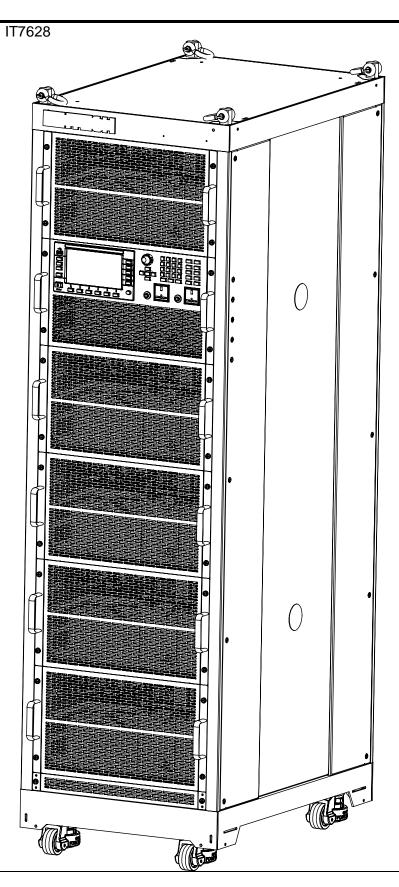

Dimension: Width:550 mm Height:1905.48 mm Depth:841.10 mm

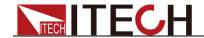

### **Detailed Dimension Drawing**

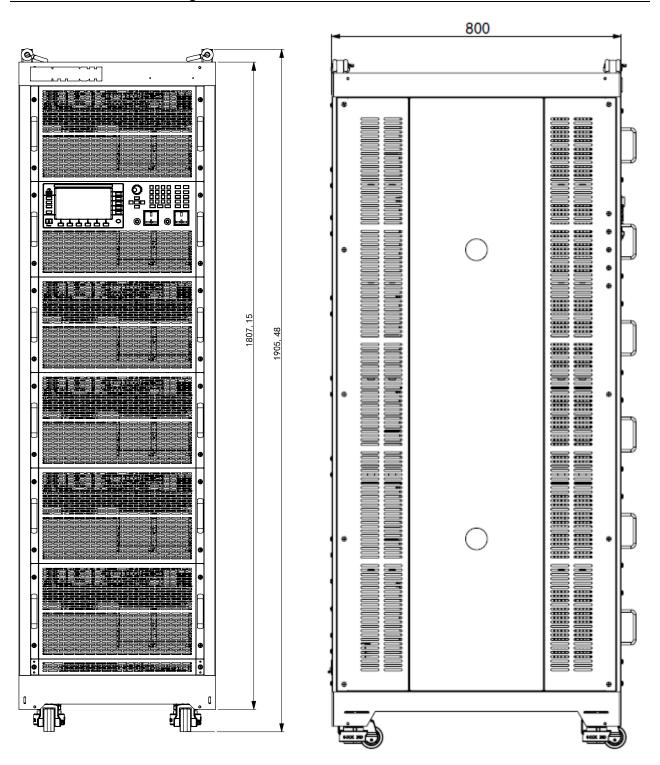

# 1.3 Connecting the Power Cord

Connect power cord of standard accessories and ensure that the power supply is under normal power supply.

### AC power input level

Working voltage for IT7622/IT7624 is 110V/220V, Working voltage for IT7626 is

220V, Working voltage for IT7627/IT7628 is 380V. Pay attention to the working input voltage.

### **CAUTION**

The power cords supplied with this product is certified for safety. In case the supplied lines assembly needs to be replaced, or an extension lines must be added, be sure that it can meet the required power ratings of this product. Any misuse voids the warranty of this product.

### Connecting AC Input

The AC input connection of IT7622/IT7624 is the same as that of IT7626. Take AC input connection of IT7626 as an example.

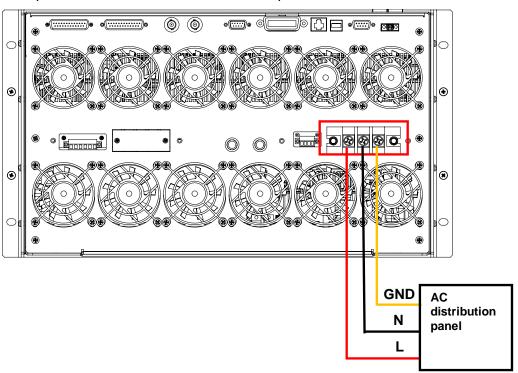

In the above illustration, one end of the AC power cord is connected to the AC input terminal in the rear board of the power supply. Connect the fire wire, zero line and ground to the corresponding terminal of the device. Before inserting, please loosen the screw, lock the screw when it is inserted.

Connect the three terminals red to line (L), black to neutral (N), and yellow to ground (G) on the other end of the power cord to your AC distribution panel.

The wiring structure of IT7627 is the same as that of IT7628, so their AC input connections are the same. Take AC input connection of IT7627 as an example.

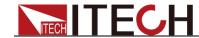

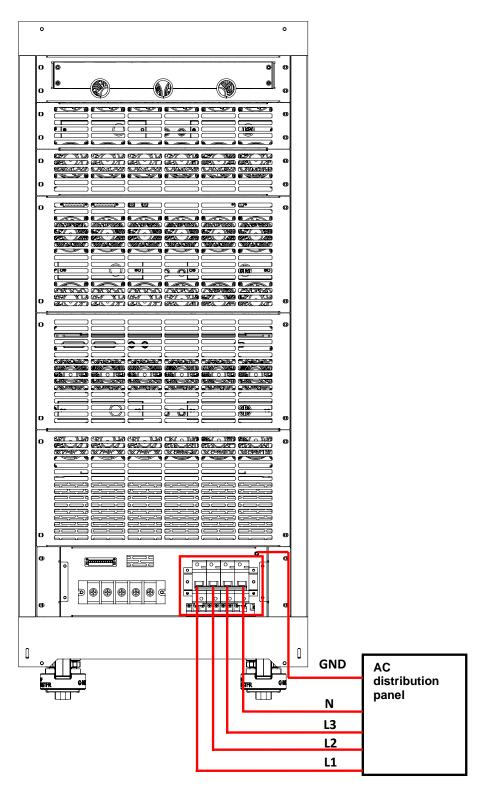

In the above illustration, one end of the AC power cord is connected to the AC input terminal in the rear board of the power supply. Connect the L1,L2,L3,N and GND to the corresponding terminal of the device. Before inserting, please loosen the screw, lock the screw when it is inserted.

Connect the five terminals brown to line (L1), gray to line (L2), black to line (L3), blue to neutral (N), and yellow to ground (G) on the other end of the power cord to your AC distribution panel.

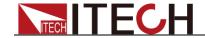

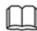

NOTE

Loosen the wiring screws on the panel and remove the panel before AC input connection of AC input.

# 1.4 Connecting Test Lines (Optional)

Test lines are not standard accessories of the instrument. Please select optional red and black test lines for individual sales based on the maximum current value. For specifications of test lines and maximum current values, refer to "Specifications of Red and Black Test Lines" in "Appendix".

### WARNING

- Before connecting test lines, be sure to switch off the instrument.
   Power switch is in Off position. Otherwise, contact with output terminals in rear panel may cause electrical shock.
- To avoid electrical shock, before testing, please make sure the rating values of the testing lines, and do not measure the current that higher than the rating value. All test lines shall be capable of withstanding the maximum short circuit output current of the power supply without causing overheat.
- If several loads are provided, each pair of load wires shall safely withstand the rated short circuit output current of the power supply under full load.
- To avoid battery short circuit, be sure to check that the test line end is not connected when connecting or disassembling the test line. When the test line end is connected with battery, short circuit may cause severe accident.
- Always use test lines provided by ITECH to connect the equipment. If test lines from other factories are used, please check that the test line can withstand maximum current.

The front panel of IT7600 series power supply is equipped with the front panel output terminal and rear panel output terminal (see the introduction to the front panel and rear panel for the locations of AC output terminals). Test line connection is given below taking local measurement as example. Before connecting the test lines, be sure that the instrument Power is in Off position. Check whether the shorting clip of Sense terminal is correctly mounted.

### Connection of the front panel output terminal

The maximum output current of the front panel output terminal is 10A. In order to facilitate operation, the user can directly connect the front panel output terminal if the output current is less than 10A.

If the output current of the front panel output terminal of IT7626/IT7627/IT7628 power supply exceeds 10A, the overcurrent protection terminal of the front panel will automatically bounce up to protect the front AC output terminal. If the current of the connected load is less than 10A, directly push the fuse box in.

### Connection of the rear panel output terminal

The user can connect the rear panel output terminal according to the power output specifications. Specific connection of IT7622/IT7624/IT7626 is shown in

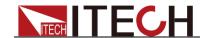

the figure below.

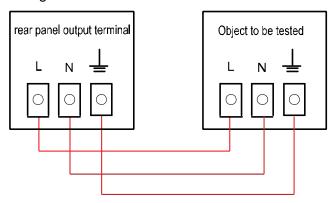

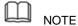

When the output voltage has DC voltage, the output terminal L is +, and N is -.

Specific connection of IT7627/IT7628 is shown in the figure below. (take the example of IT7627)

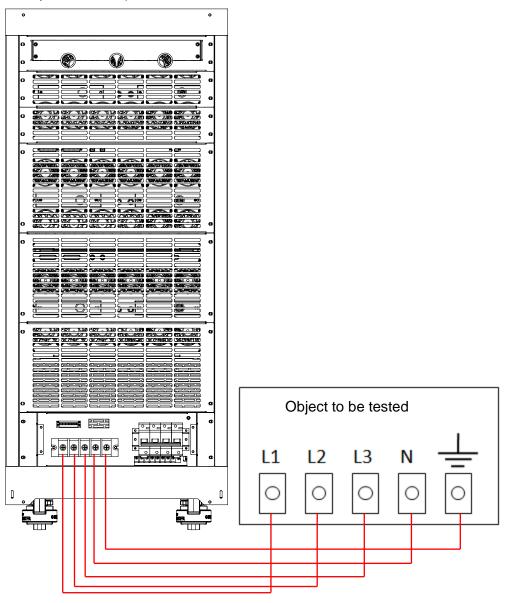

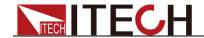

### Operation steps

- 1. Unscrew the screws of the output terminals and connect the red and black test lines to the output terminals. Re-tighten the screws.
  - When maximum current that one test line can withstand fails to meet the current rated current, use several pieces of red and black test lines. For example, the maximum current is 1,200A, then 4 pieces of 360A red and black lines are required.
- 2. Directly connect the other end of the red and black lines to the DUT terminal.

# **Chapter2 Quick Start**

This chapter introduces the front panel, the rear panel, key functions and LCD display function of the IT7600 series power supply, make sure that you can quickly know the appearance, instruction and the key function before you operate the power supply. Help you make better use of this series of power supply.

### 2.1 Brief Introduction

Main features and advantages are listed below:

- Parallel/three-phase control
- The start/stop phase angle can be set. The external isolation transformer can be connected in the case of AC output. The power supply also supports remote SENSE compensation.
- Simulate the output of any waveform.
- External 0-10V analog control
- Voltage/current analog monitoring
- The analog interface has two options: separate FM and FM-AM. The input of the analog interface should be isolated. The synchronous On/Off input/output can be used for parallel operation.
- Over-temperature, over-current, over-voltage, over-power protection features
- Smart temperature-control fan with low noise
- The power supply is able to measure Vrms, Vpk, Vdc, Irms, Ipk, W, VA, VAR, CF, PF and THD, and has the function of harmonic analysis.
- Display the real-time curve. If multiple units are connected in parallel, the status information of all modules will be displayed simultaneously.

### Standard communication interface RS232 GPIB LAN USB CAN

| Model  | Voltage | Current | Power   |
|--------|---------|---------|---------|
| IT7622 | 300V    | 6A      | 0.75KVA |
| IT7624 | 300V    | 12A     | 1.5KVA  |
| IT7626 | 300V    | 24A     | 3KVA    |
| IT7627 | 300V    | 72A     | 9KVA    |
| IT7628 | 300V    | 144A    | 18KVA   |

# 2.2 Front Panel Introduction

Different models of IT7600 Series power supply have different front panels. The front panel of IT7626/IT7627/IT7628 is as shown below. IT7622/IT7624 model has same front panel as IT7626/IT7627/IT7628 model except over-current protection output terminal and output terminals.

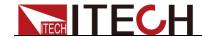

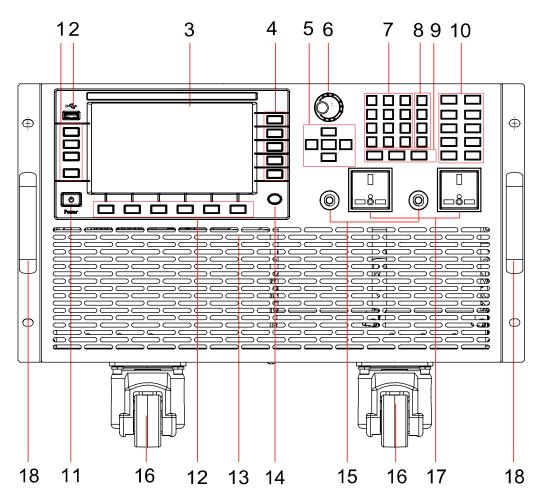

1 Operation buttons

3 LCD display

5 Up, down, left and right key

and enter key

7 Number key

9 Esc key, Clear key and Enter key

11 Power Switch

13 Ventle hole

15 Overcurrent protection output 16 Left and right caster

terminal

17 Output terminals

2 USB interface

4 Menu soft key

6 Rotary knob

8 M1-M4 multi-function keys

10 Function key

12 Menu soft key

14 Home key

18 Left and right handle

# 2.3 Key introduction

The key functions of the front panel and the keys in the key zones of IT7600 series are shown in the following figure.

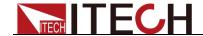

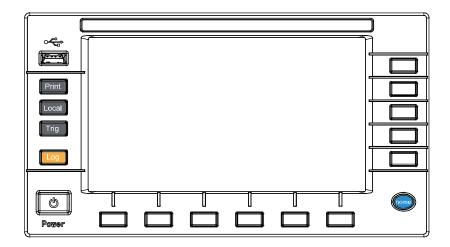

Key description, see the table below:

| Key Symbol | Name & Function                                              |
|------------|--------------------------------------------------------------|
| Print      | Used for saving screen images                                |
| Local      | Used for switching the remote control mode to the local mode |
| Trig       | Used for manual trigger.                                     |
| Log        | Used for recording data. The recording interval              |
|            | can be set in second                                         |
| Power      | Power Switch                                                 |
| Home       | Used for going back to home page                             |
| F1-F6      | Soft keys for corresponding screen menu                      |
| R1-R5      | operations                                                   |

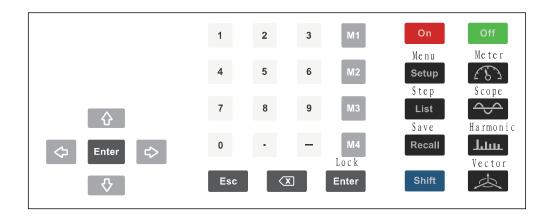

Key description, see the table below

| Key Symbol   | Name & Function                                                                                                    |
|--------------|----------------------------------------------------------------------------------------------------|
|              | Rotary knob: used for setting the value indicated by the cursor, selecting the voltage and current range, adjusting the waveform, etc.                                                                            |
| <b>♦ ♦ ♦</b> | Up/Down key and Left/Right key List Edit: those lines which are not displayed can be displayed by operating the Left/Right key. Those rows which are not displayed can be displayed by operating the Up/Down key. |

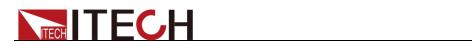

| Key Symbol  | Name & Function                                                                                       |
|-------------|----------------------------------------------------------------------------------------------------|
|             | Menu Edit: the programming items can be rolled by                                                     |
|             | operating the Up/Down key. Prompts of corresponding                                                   |
|             | options are displayed on the right and options can be                                                 |
|             | selected via the soft key.                                                                            |
|             | Digit Edit: the programming items can be rolled by                                                    |
|             | operating the Up/Down key. The digit to be edited is                                                  |
|             | selected by operating the Left/Right key or via the knob.                                             |
|             | Carrying can be completed automatically.                                                              |
| Enter       | Enter key, used for confirming the message                                                            |
| 0~9         | Number key. Enter the number directly                                                                 |
| M1-M4       | Recall the setup from internal memory stored in                                                       |
|             | Save1~4 for convenience. Press [Shift+M4] to exit                                                     |
|             | protection mode.                                                                                      |
| Enter/Lock  | Enter key / keypad lock function keys, used to lock the                                               |
|             | panel buttons                                                                                         |
| Esc         | Cancel/Esc key                                                                                        |
| Œ           | Used to delete the input digits in the digit editing mode.                                            |
| On          | Used for enabling the power function and input.                                                       |
| Off         | Used for disabling the power function and input.                                                      |
| Setup/Menu  | Setting key / Menu key, enter the System Menu and set                                                 |
|             | the configuration parameters of various functions                                                     |
| List/Step   | List function key,edit the list file / Step function key                                              |
| Recall/Save | Recall the setup from internal memory/ Store the AC source settings in non-volatile memory.           |
| Shift       | Compound key, co-work with Lock/Menu/Step/Save and M4.                                                |
| /Meter      | Basic metering key used for basic metering.                                                           |
| /Scope      | Waveform Display key When this key is pressed, the waveform corresponding to current measurement data |
|             | will be displayed.                                                                                    |
|             | Harmonic Measurement key When this key is pressed,                                                    |
| /Harmonic   | the harmonic measurement results and the menu of                                                      |
|             | harmonic measurement parameter configuration will be                                                  |
|             | displayed.                                                                                            |
| /Vector     | Vector key When this key is pressed, the vector graph to                                              |
|             | current measurement data will be displayed.                                                           |

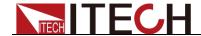

# 2.4 Introduction to Information on the Interface

Early on, and the following main interface of IT7600 series AC source will appear.

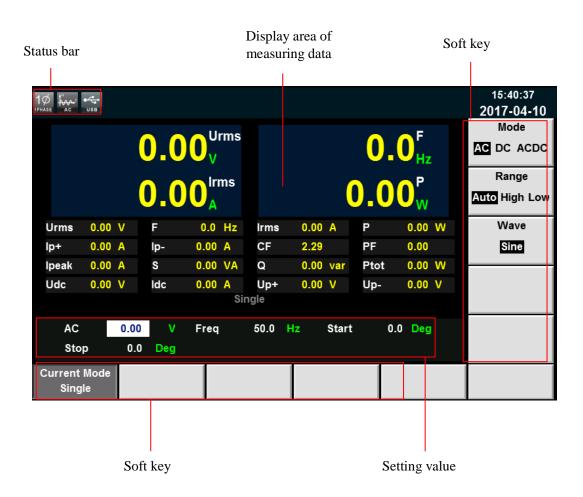

| Parameter    | explain                                               |
|--------------|-------------------------------------------------------|
| Current Mode | Operating mode:Single mode/Parallel mode              |
|              | Select To Parallel                                    |
|              | Select To 3-Phasel                                    |
| Mode         | Support AC/DC/ACDC mode                               |
| Range        | Selection of output range, including auto range, high |
|              | range and low range.                                  |
| Wave         | Waveform display. There are five waveform can choose, |
|              | as shown below:                                       |
|              | Sine: Sine wave                                       |
|              | Square: Square wave                                   |
|              | Sawtooth: Sawtooth wave                               |
|              | Triangle: Triangle wave                               |
|              | THDWave: THD wave                                     |

# 2.5 Introduction to Interface Symbols

The interface of IT7600 power supply will display the following symbols. All the symbols and description are listed in the table below.

|      |                      | A1   | - 4 1 14             |
|------|----------------------|------|----------------------|
| Char | Function description | Char | Function description |

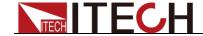

| Shift      | Compound key                    | ov ov        | OVP                               |
|------------|---------------------------------|--------------|-----------------------------------|
| LOCK       | Key operation is locked         | QTP          | ОТР                               |
| D.D.       | The AC source is in remote mode | O A          | OLP                               |
| <b>⊕</b> ₹ | Clibration                      | ± 0 c        | DC mode                           |
|            | Record log                      | TAC T        | AC mode                           |
| JIE        | Transformer accessories         | 1000<br>1000 | AC+DC mode                        |
| SWITCH     | Switch controller accessories   | WA ANALOG    | External Simulation Test Function |
| A          | RMS OCP                         | 3Ø           | Three phase mode                  |
| POWER      | OPP                             | 1Ø           | Paralle mode                      |
| PEAK       | PEAK OCP                        | \$ ss        | USB                               |

# 2.6 Rear Panel Introduction

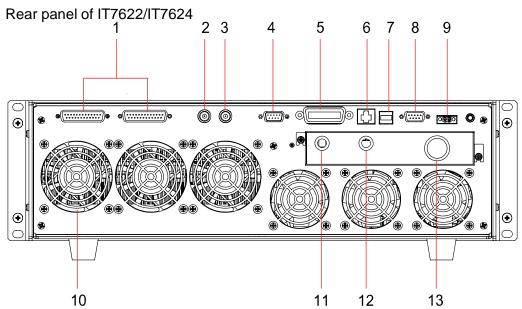

### 1 System bus

- 3 CLK\_OUT, clock output
- 5 GPIB communication interface
- 7 USB communication interface
- 9 CAN communication interface
- 11 AC power output terminals
- 13 AC power input terminals

### 2 CLK\_IN, clock input

- 4 External simulation control terminal
- 6 LAN communication interface
- 8 RS232 communication interface
- 10 Vent hole
- 12 remote measurement terminals

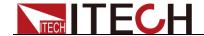

### Rear panel of IT7626/IT7627/IT7628

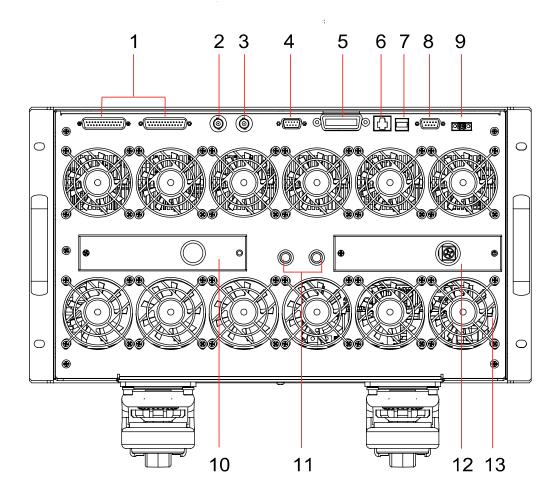

### 1 System bus

- 3 CLK\_OUT, clock output
- 5 GPIB communication interface
- 7 USB communication interface
- 9 CAN communication interface
- 11 Fuses
- 13 Cooling fans

### 2 CLK\_IN, clock input

- 4 External simulation control terminal
- 6 LAN communication interface
- 8 RS232 communication interface
- 10 Remote measurement terminals and AC power output terminals
- 12 AC power input terminals

# 2.7 Power-on Selftest

A successful selftest indicates that the purchased power product meets delivery standards and is available for normal usage.

Before operation, please confirm that you have fully understood the safety instructions.

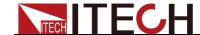

### WARNING

- To avoid burning out, be sure to confirm that power voltage matches with supply voltage.
- Be sure to connect the main power socket to the power outlet of protective grounding. Do not use terminal board without protective grounding. Before operation, be sure that the power supply is well grounded.

### 2.7.1 Power Switch Introduction

User can press the power switch of IT7600 series power supply directly to turn on or turn off the instrument.

The status of Powe switch are as follows.

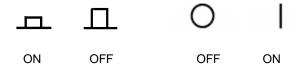

### 2.7.2 Power-on Selftest

Normal selftest procedures:

- Correctly connect the power cord. Press Power key to start up.
   The power supply will do selftest.
- 2. After initialization, the LCD screen displays the following information.

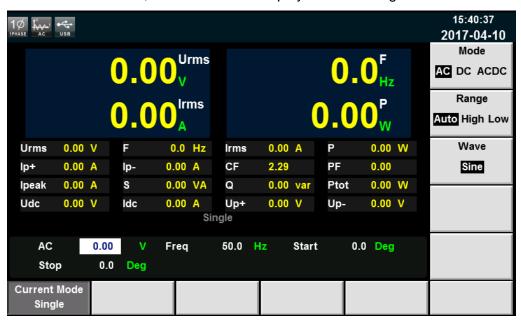

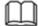

NOTE

In case of any error, self-test will stop. Contact ITECH distributors or technical service engineer.

3. Press [Shift]+[Setup] (Menu),and the LCD screen of the AC sourcee displays the system information.

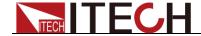

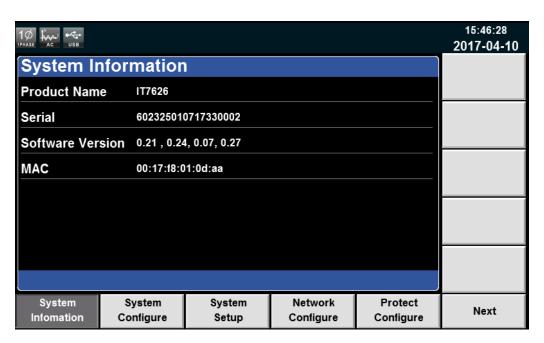

During self-test of the power supply, if EEPROM has error, the "Error" indicator on the status bar lights up.

### 2.7.3 System Self-Test

The self-test function of the AC Power Supply can be enabled to check the Lcd Test, Key Test, Dsp Test and BackRam Test. Specific steps are as follows:

- Press [Shift]+[Setup] (Menu) to enter.
- 2. Press [Next] in this interface, and the system menu is scrolling.
- 3. Select [Device Self-Test] in this interface, and the system enters the self-test interface.

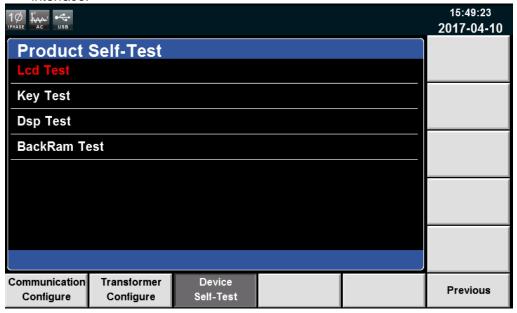

- 4. Press [Enter], the system starts self-test. If 'LCD Checking Finsh' displays on the screen, LCD has passed self-test.
- 5. Press key Up/Down to select Key Test. Press [Enter]. Operate according to tips on the screen. Press [Esc]. If 'Key Checking Finsh' displays on the screen, Key has passed self-test.

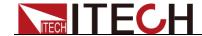

6. Press key Up/Down to select Dsp Test. Press [Enter]. If 'Dsp Ok' displays on the screen, Dsp has passed self-test. The self-test operation of BackRam is similar to that of Dsp. After self-test, the screen is as follows.

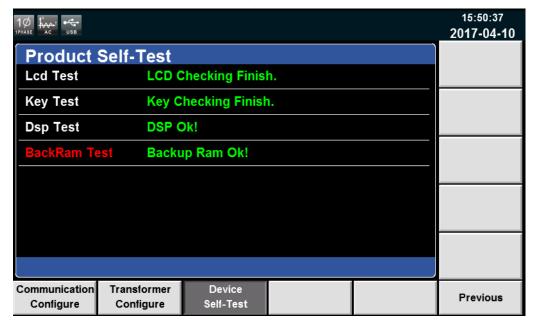

### Exception handling

If the power supply can not start normally, please check and take measures by reference to steps below.

 Check whether the power cord is correctly connected and confirm whether the power supply is powered.

Correct wiring of power cord => 2

Incorrect wiring of power cord => Re-connect the power cord and check whether the exception is removed.

2. Check whether the power in On. Power key is under "\_\_\_\_\_" On status.

$$Yes => 3$$

No => Please check the Power key to start power and check whether the exception is removed.

3. Check whether the fuse of power supply is burned out.

If yes, replace with a fuse of the same specification.

- The fuse of IT7622/IT7624 is arranged on the internal circuit board of the machine, and must be replaced by professional personnel.
- Fuse of IT7626/IT7627/IT1628 can unscrew directly by hand. For fuse position, see Introduction of Rear Panel for details. Remove the wiring panel before replacing the fuse of IT7627/IT1628.

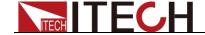

# **Chapter3 Basic Operations**

This chapter describes operations of the keys on the front panel of the AC power supply. The AC power supply must be in the local mode when controlled by the front panel. The default mode is the local mode after the AC power supply is turned on. In the local mode, the user can enable all functions of the power supply through the front panel.

# 3.1 Output On/Off Operation

**[On]/[Off]** button on the front panel are used to control output switch. **[On]** button lighted indicates the power supply output is on and the **[Off]** button lighted indicates the power supply output is off. The initial state of AC source is OFF.

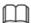

NOTE

Make sure you have connected AC source and DUT very well, then press [On] button to minimize shock hazard.

# 3.2 AC Output Mode

If user set AC Mode, the instrument will simulate AC power supply. The default set of IT7600 series power supply is AC Mode. Set the output parameters of the power supply in the main interface, including the output voltage, output frequency, output start phase and output stop phase. Select the corresponding parameters by pressing the Up and Down keys on the front panel, as shown in the figure below.

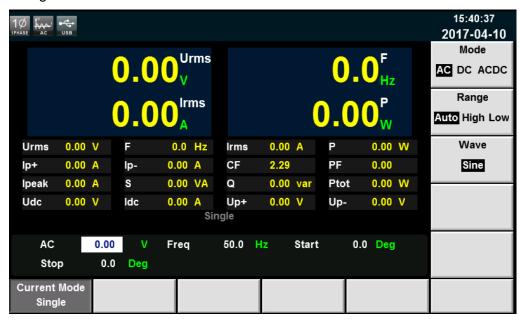

- AC: AC voltage value. Setting range is different among Auto, High and Low range. Refer to 9.1 Main technical parameters for more details.
- Freq: Frequency with range of 10-5KHz.
- Start: Start phase angleStop: Stop phase angle

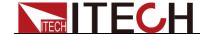

# 3.3 DC Output Mode

If user set DC Mode, the instrument will simulate DC power supply. Set the output voltage of the DC power supply in the main interface, as shown in the figure below.

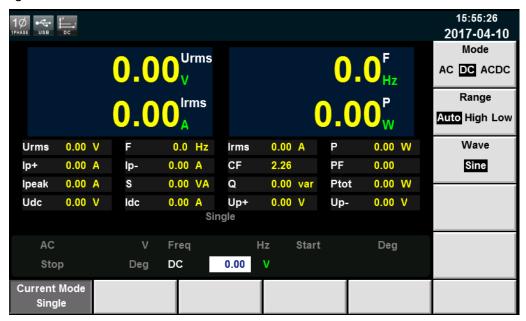

DC: DC voltage value. Setting range is different among Auto, High and Low range. Refer to 9.1 Main technical parameters for more details.

# 3.4 ACDC Output Mode

If user set ACDC Mode, the instrument will simulate AC and DC power supply, which can add DC component to AC voltage. Set the output voltage in the main interface, as shown in the figure below.

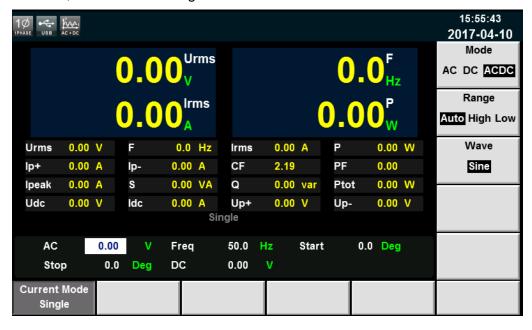

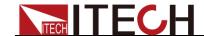

# 3.5 Switching Output range

IT7600 series AC source will allow switchover between High range Low range and Auto range.

User can choose the range according to actual test requirements, when High range is selected, voltage setting value is under high level. When Low range is selected, voltage setting value is under low level (refer to 9.1 Main technical parameters for more details). If the auto range is selected, the instrument will automatically switch to high level or low level, thus sparing complicated operations such as manual setting.

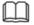

NOTE

There is a temporary OFF to the AC source during the switchover of range.

### 3.6 Waveform Selection

The user can set the output waveform in the main interface of IT7600 series power supply. Five output waveforms below are available:

- Sine
- Square
- Sawtooth
- Triangle
- THDWave

When **THDWave** is selected, the user should configure the distortion waveform. (refer to 8.4THD Wave for more details)

# 3.7 Sweep function

The Sweep function is used to test efficiency of switching power supply and capture the voltage and frequency at the maximum power point. The voltage and frequency of power may be altered in the form of step ladder by setting the initial voltage, final voltage, step voltage, initial frequency, final frequency, step frequency and one-step time. As the test closes, voltage and frequency at the maximum power point may be displayed. Sweep function is not applicable under DC mode and ACDC mode.

### Operating steps

 Press [Shift]+[List] (Step) on the front panel to enter the sweep interface, as shown in the figure below.

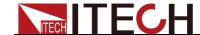

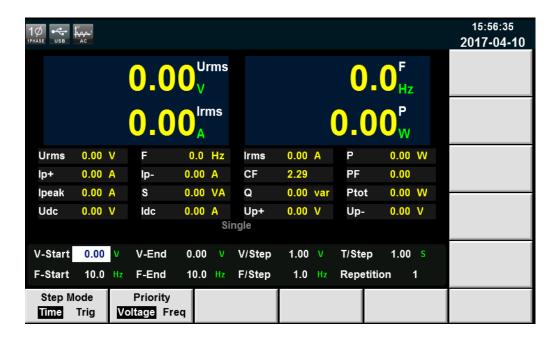

| Soft Key of Menu | Description                                               |
|------------------|-----------------------------------------------------------|
| Step Mode        | Sweep mode<br>Time: Time Sweep Mode<br>Trig: Trigger mode |
| Priority         | Priority setup: voltage or frequency.                     |

Set the voltage and frequency parameters in the sweep interface.Parameters in the sweep interface are described as follows:

| Parameter                     | Explain                     |
|-------------------------------|-----------------------------|
| V-Start                       | Set the starting voltage.   |
| V-End Set the ending voltage. |                             |
| V/Step                        | Set the step voltage.       |
| T/Step                        | Set the step time.          |
| F-Start                       | Set the starting frequency. |
| F-End                         | Set the ending frequency.   |
| F/Step                        | Set the step frequency.     |
| Repetition                    | Set the sweep cycles.       |

- 3. Press [**On**] on the front panel. Then the measured value will be displayed on LCD.
- 4. After sweeping, [On] on the front panel will be disabled, and [Off] will be enabled.

# 3.8 Key Lock Function

Press [Shift]+[Enter] (Lock) button to set the key lock state.If keyboard has been locked,the indicator light "Lock" will display on the LCD.In addition,when keyboard are locked,all buttons can't be used except Local key Press [Shift]+[Enter] (Lock) once again will relieve key lock function.

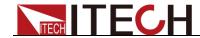

# 3.9 Switching Local/Remote Mode

You can press the local button to change the AC source from remote to local operation.

After you power on the AC source, it defaults in local mode, all buttons are enabled. While in remote mode, most buttons are disabled except Local keys. You can switch Local/Remote mode via PC. In addition, the mode modification will not affect the output parameters.

# 3.10 Menu Operation

## 3.10.1 Menu description

Press the composite key [**Shift**]+[**Setup**] (Menu) to enter the menu function. At this time, LCD displays optional menus. Operate the menu by pressing soft keys. Select and edit the menu items by pressing the Up, Down, Left and Right keys. Specific menu items are shown below.

| MENU         |                       |                  |                                                                                   |                                                                                                    |  |  |
|--------------|-----------------------|------------------|-----------------------------------------------------------------------------------|----------------------------------------------------------------------------------------------------|--|--|
| _            | System<br>Information |                  |                                                                                   |                                                                                                    |  |  |
| System       |                       | Product Name     | Instrument Name                                                                   | nt Name                                                                                                    |  |  |
| Information  |                       | Serial           | Instrument SN                                                                     |                                                                                                    |  |  |
|              |                       | Software Version | Instrument Version                                                                |                                                                                                    |  |  |
|              |                       | MAC              | Software MAC address                                                              |                                                                                                    |  |  |
|              | System<br>Configure   |                  |                                                                                   |                                                                                                    |  |  |
|              |                       | Date(YY/MM/DD)   | System da                                                                         | te: Year/Month/Day                                                                                                |  |  |
|              |                       | Time(hh:mm:ss)   | System tim<br>Hour/Minu                                                           |                                                                                                    |  |  |
| System       |                       | Brightness       | Set the scr                                                                       | een brightness.                                                                                                   |  |  |
| Configure    |                       | Beeper           | ON: B                                                                             | yboard sound<br>Buzzer on<br>Buzzer off                                                                           |  |  |
|              |                       | System Reset     | System Re                                                                         | eset                                                                                                    |  |  |
|              |                       | POSETUP          | Off/On                                                                            |                                                                                                    |  |  |
|              |                       | Logger Interval  | Logger sto                                                                        | rage interval                                                                                                    |  |  |
|              | System Setup          |                  |                                                                                   |                                                                                                    |  |  |
|              |                       | Trig Source      | Set the trig  Key  Softwa  Bus  Extern                                            | are                                                                                                    |  |  |
| System Setup |                       | Loop Speed       | two options Slow: Fast: Control the capacitive connected resistive lo select "Fas | Slow speed fast speed e loop stability. If the or inductive load is , select "Slow". If the ad is connected, st". |  |  |
|              |                       | Ext-Ctrl         | External s                                                                        | imulation test:                                                                                                   |  |  |

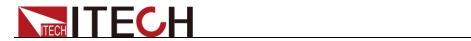

| Network<br>Configure     | Network<br>Configure | Relay Ctrl  Network Mode  | Relay control:  Close: normally closed, for access to the user's circuit  Open: normally open, for isolation of the user's circuit The default is Open.  Master/Slave mode:  Master: Set the Master mode Slave: Set the slave mode |
|--------------------------|----------------------|---------------------------|----------------------------------------------------------------------------------------------------|
|                          |                      | Network Type  Network Num | Network Type:  1: Parallel 2: Three-phase Set the network number                                                                                                    |
|                          | Current Protect      | Network Num               | Set the network number                                                                                                    |
|                          | Current Frotect      | Current RMS               | Set the current RMS                                                                                                    |
|                          |                      | Current PEAK              | Set the current PEAK                                                                                                    |
| Protect<br>Configure     |                      | Time                      | Immediate protection of effective or peak current:  IMME: immediate protection.  TIME: current protection after the delay Time, in s.                                                                                              |
|                          | Config               |                           |                                                                                                    |
|                          | Config               | Current Comm              | Interface, with the following drop-down options:  RS232 USB GPIB LAN CAN                                                                                                    |
|                          |                      | RS232 Baudrate            | Set the Baudrate                                                                                                    |
|                          |                      | GPIB Address              | GPIB address setting                                                                                                    |
|                          |                      | IP Mode                   | IP Mode: Static/DHCP                                                                                                    |
| Communication            |                      | IP Address                | IP address setting                                                                                                    |
| Configure                |                      | MASK                      | Set the mask                                                                                                    |
|                          |                      | Gateway                   | Set the gateway.                                                                                                    |
|                          |                      | Socket port               | Set the socket port                                                                                                    |
|                          |                      | Can Parameter             | Setting                                                                                                    |
|                          |                      |                           | Prescaler: set the Prescale                                                                                                    |
|                          |                      |                           | Bit Segment1: range from 0~16.                                                                                                    |
|                          |                      |                           | Bit Segment2: range from 0~8.  Can ID: set Can address.                                                                                                    |
|                          |                      |                           | Other1-4 ID: set other Can address.                                                                                                    |
| Transformer              | Transformer<br>Setup |                           |                                                                                                    |
| Transformer<br>Configure |                      | Transformer Function      | Transformer accessory function:  ■ On                                                                                                    |

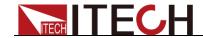

|                     |                      |                     | ● Off                                                                |
|---------------------|----------------------|---------------------|----------------------------------------------------------------------|
|                     |                      | Transformer Abudhal | Set the turns ratio of main and secondary coils (default value: 1:1) |
|                     | Porduct<br>Self-Test |                     |                                                                      |
| Device<br>Self-Test |                      | Lcd Test            | Lcd Test                                                             |
|                     |                      | Key Test            | Key Test                                                             |
|                     |                      | Dsp Test            | Dsp Test                                                             |
|                     |                      | BackRam Test        | BackRam Test                                                         |

### 3.10.2 Menu function

# System Information

The item "System Information" provides the instrument information, as shown in the table below.

| Product Name     | IT7626                 |
|------------------|------------------------|
| Serial           | 602807022717630005     |
| Software Version | 0.12,0.16,1.03,1.11    |
| MAC              | 00: 17: 18: 01: 0f: 5c |

## Set the screen brightness (>Brightness)

This item can set the screen brightness. Set the screen brightness within the range 1-10 by pressing number keys on the front panel. The larger the number is, the higher the screen brightness is. You can also set the screen brightness by rotating the knob on the front panel.

#### Set the keyboard sound (>Beeper)

This item can set the key sound state. If in ON mode, then when you press a button, the power supply will beep. If in OFF mode, the beeper will not make a sound. The default set is in ON mode.

#### Set the Loop Speed (> Loop Speed)

This item can control stability of the loop. When the connected load is capacitive load or inductive load, select Slow; when the connected load is resistance, select Fast.

#### Set the Relay (> Relay Ctrl)

This item can isolate or connect the user loop. When Close is selected, the relay is closed, and the user circuit can be connected; if Open is selected, the relay is open, and the user circuit is isolated.

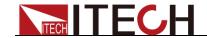

### Network Configure (>Network Configure)

This item can set the network type and corresponding network quantity. Two network types are available:

- 1: Parallel mode.
- 2: Three-phase mode, corresponding to 3 or more networks.

The user can select the corresponding mode by pressing number keys on the front panel, and determine the network quantity according to actual conditions.

#### Set the communication interfance (>Communication)

This item can set communication modes of the AC power supply. IT7600 Series has the following standard communication interfaces: RS232/USB/GPIB/LAN/

CAN You can choose any one of them to communicate. When communication with computer, you need to select a communication interface and set its corresponding configurations so that the communication settings of the power supply are same with the PC configurations.

- RS232 Baud rate:4800/9600/19200/38400/57600/115200.
- USB communication interface
- The address range of GPIB is 0-32
- LAN parameters include Gateway address (Gateway), IP address (IP), Mask address (Mask) and port (Socket Port).the IP address and Socket Port should be consistent with that of the PC address and port Number

## Set the transformer configure (> Transformer Configure)

This item can set On/Off of the AC transformer accessory and the turns ratio of main and secondary coils (default value: 1:1).

# 3.11 Configuration Save/Recall Function

Press [Shift]+[Recall] (Save) on the front panel of the power supply to save all the current parameters in the ten groups nonvolatile memory. The user can press [Recall] to easily and rapidly recall the parameters from Save0 to Save9.

Recall the setup from internal memory stored in Save1~4 for convenience by pressing [M1] ~ [M4].

# 3.12 Protection Function

IT7600 series source includes the following protection functions: overvoltage protection (OVP), overcurrent protection (Peak OCP,Rms OCP), over-temperature protection (OTP), over-power protection and over-load protection.

### Setting of protection function

- Press [Shift]+[Setup] (Menu) key to enter.
- 2. Press [Protect Configure] in the interface to enter the "Current Protect" interface, where you can set the following protection.

| Protection | Upper Limit | Immediate  | Delay Time |
|------------|-------------|------------|------------|
| Туре       |             | protection |            |

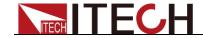

| Protection<br>Type | Upper Limit                     | Immediate protection                                                      | Delay Time                                                                             |
|--------------------|---------------------------------|---------------------------------------------------------------------------|----------------------------------------------------------------------------------------|
| Current RMS        | RMS current for OCP protection  | When the circuit current exceeds the set                                  | Overcurrent time: when the actual time                                                 |
| Current PEAK       | Peak current for OCP protection | the set effective/peak value, OCP protection will be enabled immediately. | exceeds the delay time, the protection will be enabled.  The maximum delay time is 5s. |

3. Press [Shift]+[Recall] (Save) to save the settings. In this case, the prompt "Configure Success" will appear on the interface. If [Shift]+[Recall] (Save) are not pressed, the configured parameters will be invalid.

#### Overvoltage protection (OVP)

When the output voltage of the power supply exceeds 430V, overvoltage protection will be triggered, the power output will be immediately OFFand will appear on the LCD screen.

#### Clearing overvoltage protection:

In the case of overvoltage protection, disconnect the tested object at first. Press **[shift]+[M4]** on the front panel (or send the command "PROTection:CLEar") to clear on the front panel and exit the OVP mode.

#### Overcurrent protection (OCP)

Peak overcurrent protection (Peak OCP)

When the output current exceeds the set peak current, Peak OCP will be enabled, and will appear on the LCD screen. When the RMS overcurrent protection is disabled, the OC status in the status register will be reset.

#### Clearing overcurrent protection:

In the case of overcurrent protection, disconnect the tested object at first. Press **[shift]+[M4]** on the front panel (or send the command "PROTection:CLEar") to clear "Peak OCP" on the front panel and exit the Peak OCP mode.

#### Rms OCP

When the output current exceeds the set Rms current, Rms OCP will be enabled, and will appear on the LCD screen. When the peak current protection is disabled, the OC status in the status register will be reset.

#### Clearing overcurrent protection:

In the case of overcurrent protection, disconnect the tested object at first. Press [shift]+[M4] on the front panel (or send the command "PROTection:CLEar") to clear on the front panel and exit the Rms OCP mode.

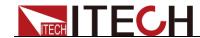

### Over-temperature protection (OTP)

When the temperature of the power component in the power supply exceeds 95°C, the temperature protection will be enabled. In this case, the power supply

OT position in the status register will be set and kept until power supply is reset.

#### Clearing over-temperature protection:

When the power supply temperature decreases to the protection temperature, press [shift]+[M4] key on the front panel (or send the command

"PROTection:CLEar"). Then 🔛 on the power supply screen will disappear, and the power supply will exit the OTP status.

## Over-power protection (OPP)

When the output power exceeds the set power, OPP will be enabled, and will appear on the LCD screen.

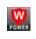

#### Clearing over-power protection:

In the case of over-power protection, disconnect the tested object at first. Press [shift] + [M4] on the front panel (or send the command "PROTection:CLEar") to clear and exit the OPP mode.

## Over-load protection

When the output load exceeds the set load, OLP will be enabled, and will appear on the LCD screen.

#### Clearing over-load protection:

In the case of over-load protection, disconnect the tested object at first. Press [shift] + [M4] on the front panel (or send the command "PROTection:CLEar") to clear on the front panel and exit the OLP mode.

# 3.13 Data Recording Function

IT7600 series power supply can record the data at intervals. The user can save present measurement data into the peripheral memory disc by pressing [Log] on the front panel. All data will be saved in files ending in CSV. Press [Shift]+[Setup] (Menu) to enter into [System Configure]. Select [Logger **Interval**] to set the recording interval.

# 3.14 Screen Capture Function

IT7600 series power supply has the screen capture function. Insert the USB equipment into the USB interface of the front panel, and press [Print] on the front panel to capture and save the current screen into the peripheral USB memory.

# 3.15 Trigger Function

IT7600 series has four trigger source to choose: trigger by keys (Key), Software trigger (Software), Bus trigger (Bus) and External signal trigger (External).

Key: if [Trig] on the front panel is pressed in the valid key trigger mode, the

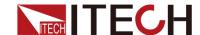

power supply will be triggered once.

- Software: if the trigger command is received by the power supply from the communication interface in the valid software trigger mode, the power supply will be triggered once.
- Bus: if the bus trigger command is received by the power supply in the valid bus trigger mode, the power supply will be triggered once.
- External: if one trigger signal is connected to the pin 9 of the Analog Interface terminal on the rear panel, the power supply will be triggered once.

# 3.16 External Simulation Test Function

The rear panel of the power supply is equipped with a DB-9 simulation interface used for controlling the on-load voltage. The adjustable voltage can be connected to the simulation interface to simulate the output from 0 to the full range, thus adjusting the output voltage.

Press [Shift]+[Setup] (Menu) to enter the [System Setup] interface. Select

**Ext-Ctrl** and set it in the **ON** state. Exit the menu. Then will appear on the LCD screen. Press [M1] on the front panel to exit the external simulation function.

DB-9 terminal is defined as follows.

|           | Pin   | Name        | Instruction                            |
|-----------|-------|-------------|----------------------------------------|
| 5 4 3 2 1 | Pin 1 | V-MON       | Voltage output signal.                 |
|           | Pin 2 | Vexter      | External reference input.              |
|           | Pin 3 | ONOFF_STATE | ON/OFF state output.                   |
| 9 8 7 6   | Pin 4 | FAIL        | System FAIL state signal output.       |
|           | Pin 5 | GND         | Digital grounding.                     |
|           | Pin 6 | I-MON       | Current output signal.                 |
|           | Pin 7 | GND3        | External simulation grounding.         |
|           | Pin 8 | ON/OFF      | ON/OFF control signal input.           |
|           | Pin 9 | EXT TRIG    | External trigger control signal input. |

# 3.17 Remote Measurement Function

If the tested instrument consumes large current, a large voltage drop will be detected in connection line between tested instrument and power supply terminal. To ensure measurement accuracy, a remote sense measurement terminal is provided at power supply rear panel to compensate voltage drop lost in wire.

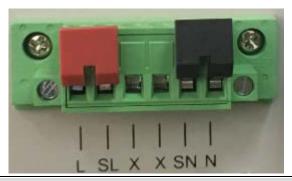

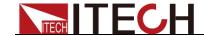

- SL, SN: remote sense terminal
- L, N: rear panel output terminals, the same as the front panel output terminals.
- X: connectionless

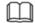

NOTE

When the output voltage has DC voltage, the output terminal L is +, and N is -.

#### Use remote sense:

Use the "Remote Sense" function to compensate the voltage drop of the wire between the rear panel terminal and tested equipment. Operations are as follows:

- 1. Disconnect the wires/short clips between L and SL, N and SN.
- 2. Connect the SL to the DUT's L terminal, and connect the SN to the DUT's N terminal.
- 3. Connect one pair of drive wires from the rear panel terminals L and N to the tested equipment.

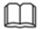

NOTE

In order to ensure the stability of the system, using armored twisted pair cable between the remote sense terminal of IT7600 and DUT.

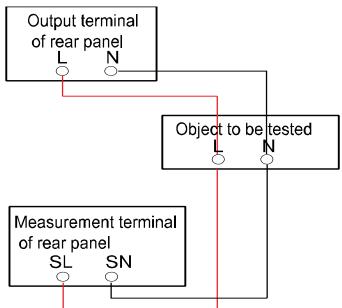

# 3.18 Three-phase parallel setup

IT7600 can be used in parallel connection of multiple units to test three-phase AC power supplies.In three-phase parallel applications, the user can select the Y-type and  $\Delta$ -type connection according to the actual requirements. Flexible connection can meet various test requirements.

#### **CAUTION**

Under Parallel mode, the output power cannot exceed 90% of the total power to avoid loss caused by AC power unbalance.

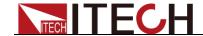

Connections of three-phase parallel power supplies include Y-type and  $\Delta$ -type connection, as shown in the following figures (take the example of IT7626)

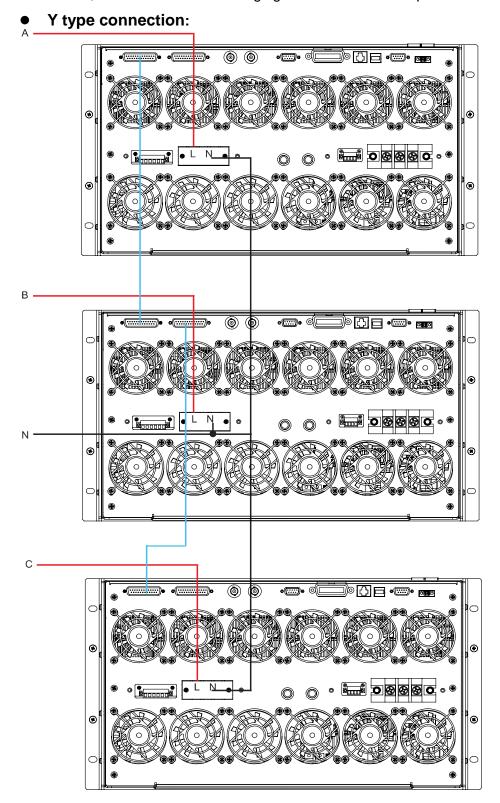

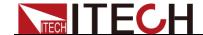

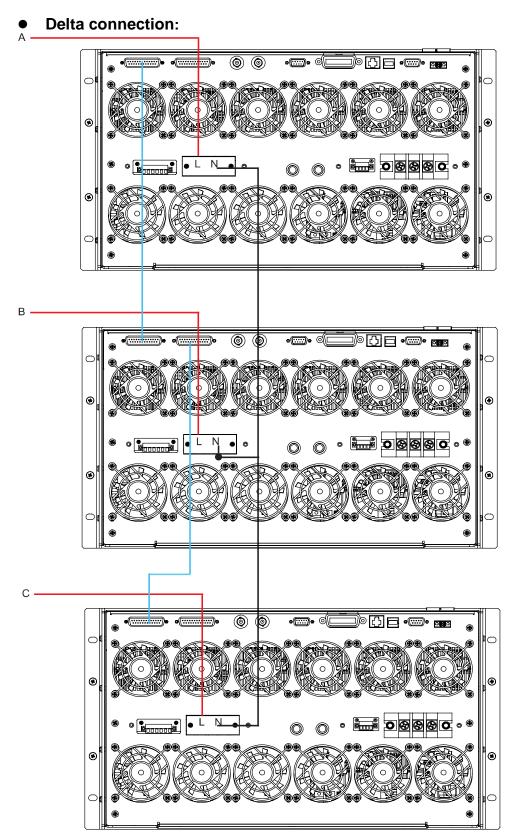

The system bus interface can be connected to multiple units via cross-over cables, as shown in the above connection of diagram of three-phase parallel power supplies.

Select one connection method as shown above. After wiring, configure relevant parameters of the functions of the three-phase AC power supply. Detailed operation steps are shown below:

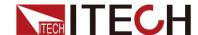

- Press [Shift]+[Setup] (Menu) on the front panel to enter the main interface of the AC power supply.
- 2. Press [Network Configure] to enter the "Network Configure" interface, and set "Network Num" as 3.
- 3. Press [Select To 3-Phase] to enter the three-phase function configuration interface. By default, the system allows to set the amplitude value of three phases under Balance mode (the three phases have same frequency and amplitude, but the phase difference is 120 degrees), as shown in the figure below.

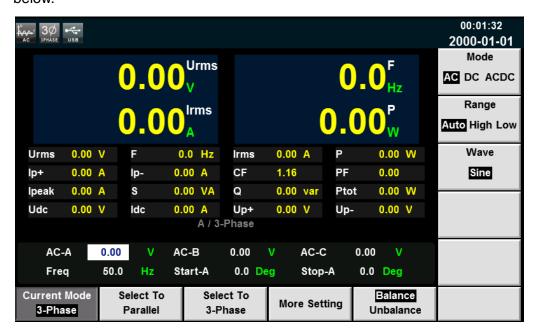

| Parameter | Explain                                |
|-----------|----------------------------------------|
| AC-A      | Set the voltage of Phase A.            |
| AC-B      | Set the voltage of Phase B.            |
| AC-C      | Set the voltage of Phase C.            |
| Freq      | Set the frequency of Phase A, B and C. |
| Start-A   | Set the start angle.                   |
| Stop-A    | Set the stop angle.                    |

4. To test the DUT under Unbalance three-phase mode, press soft key [Unbalance] to enter the three-phase parameter configuration interface under Unbalance mode, and set voltage values, frequency values, start angles and end angles of the three phases. Press soft key [More Setting] to set the angle difference of the three phases. As shown below.

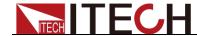

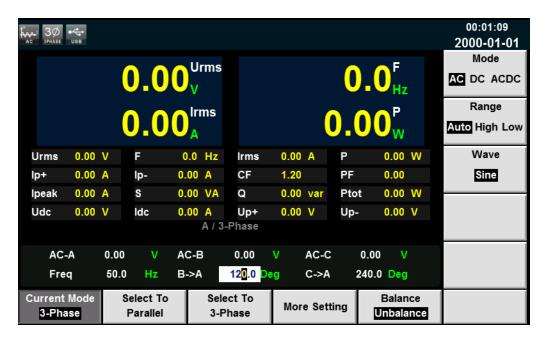

#### Parameter setting is as follows:

| Parameter | Explain                                         |
|-----------|-------------------------------------------------|
| AC-A      | Set the voltage of Phase A.                     |
| AC-B      | Set the voltage of Phase B.                     |
| AC-C      | Set the voltage of Phase C.                     |
| Freq      | Set the frequency of Phase A, B and C.          |
| Start-A   | Set the start angle.                            |
| Stop-A    | Set the stop angle.                             |
| B->A      | Set the angle difference between Phase B and A. |
| C->A      | Set the angle difference between Phase C and A. |

5. After setting the parameters, press **[On]** on the front panel. Relevant values will be displayed on LCD.

Measurement Functions

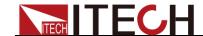

# **Chapter4 Measurement Functions**

This chapter describes the characteristics and operations of the basic metering function of IT7600 series source.

IT7600 series source has rich functions of basic metering of electric energy and can accurately measure the parameters such as Vrms, Irms, Ipeak, Idc, CF, PF

# 4.1 Interface Introduction

Press [Meter] on the front panel to enter the metering interface, as shown in the figure below.

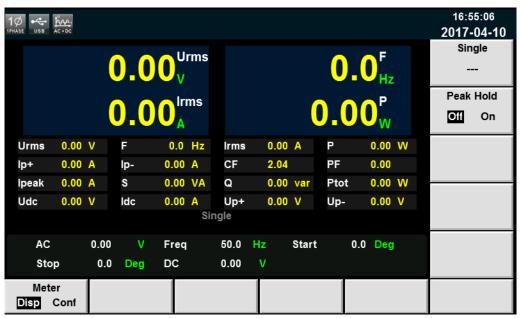

| Soft Key of Menu | Description                                                                                  |
|------------------|----------------------------------------------------------------------------------------------|
| Single           | Single mode                                                                                  |
| Peak Hold        | Peak Holding Mode On: to enable the peak holding mode Off: to disable the peak holding mode. |
| Meter            | Disp: metering display interface Conf: metering parameter configuration interface            |

# 4.2 Setup interface

Press [Meter] on the lower part of the screen, and then press [Conf] to enter the metering parameter configuration interface, as shown in the figure below.

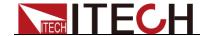

Measurement Functions

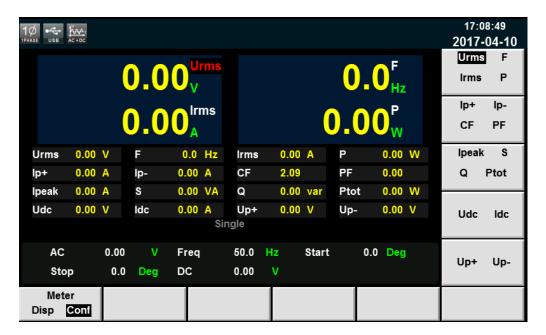

The user can self-define the screen parameters. Four large-font parameters are displayed on the upper part of the interface. The above figure shows the voltage, frequency, current and active power. Press the Up and Down keys to move the cursor, and select the parameter (red background). Press the corresponding soft key on the right side to adjust the current parameter. Set all the parameters by the above steps.

Description of the metering parameters:

| Parameter | Description                     | Parameter | Description                     |
|-----------|---------------------------------|-----------|---------------------------------|
| U         | Voltage value                   | F         | Frequency value                 |
| 1         | Current value                   | Р         | Active power [W]                |
| lp+       | Positive current peak value [A] | lp-       | Negative current peak value [A] |
| CF        | Crest factor                    | PF        | Power factor                    |
| Ipeak     | Peak current value              | S         | Apparent power                  |
| Q         | Reactive power                  | Ptot      | Total power                     |
| Udc       | DC voltage                      | ldc       | DC current                      |
| Up+       | Positive voltage peak value     | Up-       | Negative voltage peak value     |

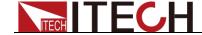

# **Chapter5 Oscilloscope Functions**

IT7600 series source has the oscilloscope function. This chapter describes the oscilloscope function and operations of the AC source.

# **5.1 Interface Introduction**

IT7600 series source has the function of displaying the waveform based on sampling data. The user can select to display or hide the voltage and current waveform of the input unit. Only the necessary waveform is displayed, which can facilitate observation. The waveform display interface includes the vertical axis and horizontal axis.

## Introduction to soft keys of interface

Press [Scope] on the front panel and the following waveform display interface will appear.

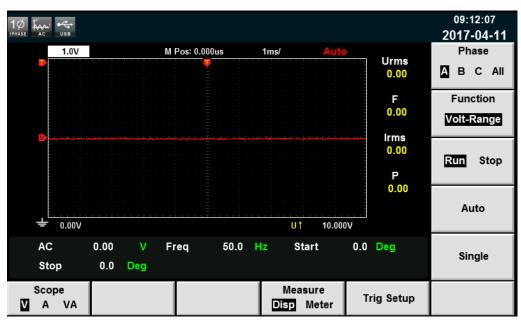

Description of keys on the waveform display interface:

| Parameter Name      | Description                                                                                                    |
|---------------------|----------------------------------------------------------------------------------------------------|
| Scope(V/A/VA)       | Used for selecting the waveform to be displayed on the screen: voltage, current and voltage/current.                                                        |
| Measure(Disp/Meter) | Waveform display / Waveform metering value display                                                                                                    |
| Trig Setup          | Trigger setting.                                                                                                    |
| Phase               | Phase selection, with four options: A, B, C and ALL. The default is Phase A in the standalone mode. You can switch the four options under three-phase mode. |

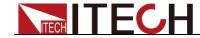

| Parameter Name | Description                                                                                                    |
|----------------|----------------------------------------------------------------------------------------------------|
| Function       | Knob selection: the following variables can be adjusted by rotating the knob  Volt-Range: voltage range  Curr-Range: current range  Volt-Base: voltage base  Curr -Base: current base  Trig-Level: trigger level  Trig-Delay: trigger delay  Trig-TimeBase: TimeBase                                                      |
| Run/Stop       | Run/stop: press the corresponding soft key to run or stop the waveform status.                                                                                                    |
| Auto           | Automatic adjustment key: when the corresponding soft key is pressed, the input signal of the power meter will be calibrated automatically to display the best effects of input signals.                                                                                                    |
| Single         | Single measurement key: when single measurement is enabled in the Stop status, the stop status is enabled again after one measurement based on the current data updating rate. When single measurement is enabled in the Run status, the instrument immediately restarts one measurement and then enters the Stop status. |

# Introduction to waveform display interface

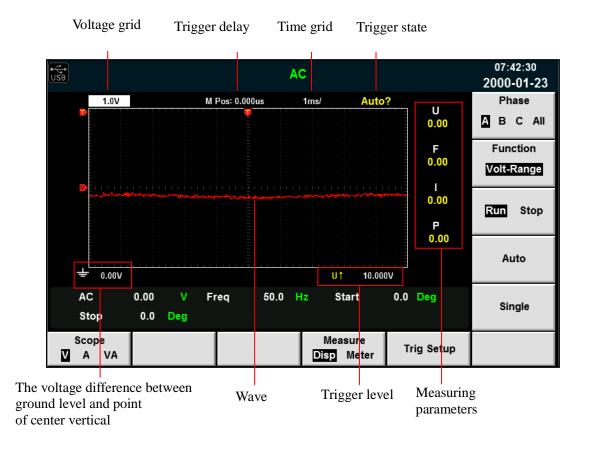

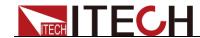

#### Description of the trigger state:

| Trigger State | Description                                                                                         |
|---------------|----------------------------------------------------------------------------------------------------|
| Auto          | The selected trigger mode is "Auto". After triggering, the trigger state "Auto" appears.            |
| Auto?         | The selected trigger mode is "Auto". The trigger state is "Auto?" if triggering is not performed.   |
| Trig          | The selected trigger mode is "Normal". After triggering, the trigger state "Trig" appears.          |
| Trig?         | The selected trigger mode is "Normal". The trigger state is "Trig?" if triggering is not performed. |
| Stop          | Press the soft key [Stop] in the waveform display interface. The trigger state "Stop" appears.      |

#### Vertical calibration

The voltage range and current range are subject to vertical calibration (voltage/scale and current/scale). Press the soft key **[Function]** and select Volt-Range or Curr-Range. Rotate the knob to set the voltage or current range of each interval.

#### Horizontal calibration

If the soft key **[Function]** is pressed and "Trig-TimeBase" is selected, you can rotate the knob to adjust the horizontal scale (scanning speed). When the horizontal (time/scale) setting is changed by rotating the knob, you can observe the change of time/scale on the screen. During data collection, the sampling speed can be changed by adjusting the horizontal calibration knob. After collection is stopped, the collected data can be amplified by adjusting the horizontal calibration knob.

#### Trigger delay

If the soft key **[Function]** is pressed and "Trig-Delay" is selected, you can rotate the knob to adjust the trigger delay. In this case, if the knob is rotated, the trigger point will move horizontally and the delay time will be displayed on the screen. To change the delay time, move the trigger point ( ) horizontally and set the distance between the trigger point and the horizontal center. The trigger point moves along the top end of the display grid.

#### Trigger waveform

When the specified trigger conditions are satisfied, the trigger waveform will be displayed. The triggering time is the trigger point, generally on the right of the screen. When the trigger point is reached, the screen will display the waveform from left to right over time. The user should set the following parameters before using the trigger function.

#### Trigger mode

The trigger mode refers to the condition to update the contents on the screen. It is divided into the Auto mode and Normal mode. In the Auto mode, the displayed waveform will be updated when triggering occurs in the suspension time; otherwise, the displayed waveform will be updated automatically.

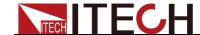

Oscilloscope Functions

In the Normal mode, the displayed waveform will be updated in the case of triggering and not updated in the case of no triggering.

#### Trigger source

The trigger source is used for generating trigger conditions. The user can select the trigger source in the input signal of the input unit.

#### Trigger slope

The slope refers to the change of the signal from low level to high level (rising edge) or from high level to low level (falling edge). The slope used as a trigger condition is referred to as the trigger slope.

#### Trigger level

The trigger level refers to the level which the trigger slope passes through. If the signal of the trigger source passes through the set trigger level according to the specified trigger slope, triggering occurs. When the soft key **[Function]** is pressed and "Trig-Level" is selected, you can rotate the knob to adjust the trigger level. In this case, the trigger level can be changed by rotating the knob and you can observe trigger level changes on the screen.

# 5.2 Adjustment of measuring parameters

The user can adjust the four measuring parameters according to the test requirement. The detailed operation steps are as follows:

## Operation steps

- Press [Scope] to enter into the scope interface.
- 2. Press [Measure] and select [Meter].

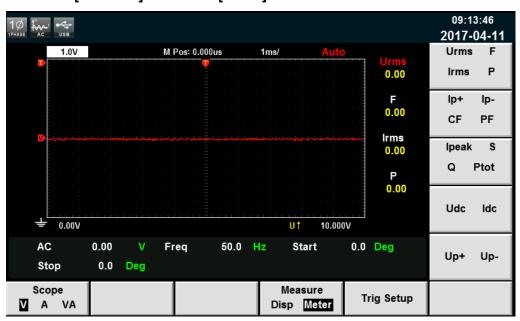

3. Press soft keys on the front panel to select the measuring parameters you need.

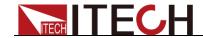

# **5.3 Setting of Trigger Configuration**

To enable the trigger function, you should select the trigger source, trigger mode, trigger slope, etc. Detailed steps are as follows.

## Operating steps

- 1. Press [Scope] to enter the waveform display interface.
- 2. Press the soft key "Trig Setup", shown as below.

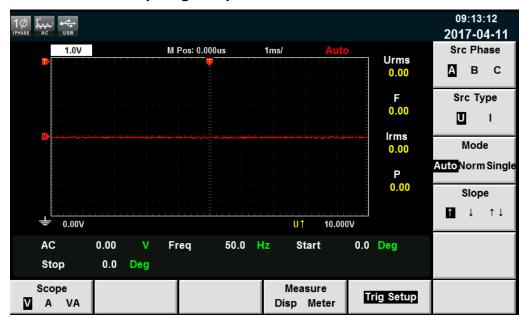

Press the soft key corresponding to the parameter on the right side and select the required trigger configuration.

#### Parameter descriptions:

| Parameter | Explain                                                |
|-----------|--------------------------------------------------------|
| Src Phase | Trigger phase, Select Phase A,B or C.                  |
| Src Type  | Trigger source : select the voltage or current as the  |
|           | trigger source.                                        |
| Mode      | Trigger mode : select the Auto, Normal or single       |
|           | mode.                                                  |
| Slope     | Trigger slope: select the rising edge, falling edge or |
|           | rising/falling.                                        |

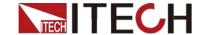

Harmonic Function

# **Chapter6 Harmonic Function**

This chapter describes the characteristics and operations of the voltage harmonic measurement function of IT7600 series source.

The bandwidth of IT7600 series AC source is 5kHZ. The voltage/current harmonic measurement of high speed and wide dynamic scope can be realized. In the harmonic mode, phase and voltage/current harmonic distortion factor (UTHD) can be tested. In addition, IT7600 can be used for measuring multiple harmonics. In addition, multiple harmonic measurements under different frequency bands can be realized in IT7600. For example, 50 times at 50Hz-500Hz; 20 times at 501Hz-2000Hz; and 10 times at 2001Hz-5000Hz.

# **6.1 Interface Introduction**

IT7600 series source can display harmonic parameters in the list or bar chart form to make the analysis of test result clear.

Introduction to soft keys of interface

Press [Harmonic] on the front panel and the following initial interface of harmonic measurement will appear.

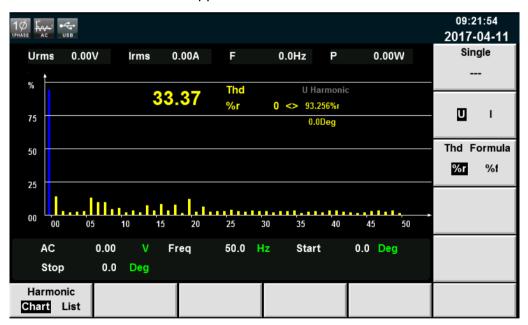

Description of the harmonic measurement interface:

| Parameter Name | Parameter Description                                                                                                    |  |  |  |
|----------------|----------------------------------------------------------------------------------------------------|--|--|--|
| Chart          | Displayed in the bar chart form                                                                                                    |  |  |  |
| List           | Displayed in the list form                                                                                                    |  |  |  |
| Single         | Single mode                                                                                                    |  |  |  |
| U/I            | Select the voltage/current harmonic                                                                                                    |  |  |  |
| Thd Formula    | <ul> <li>Distortion factor calculation formula.</li> <li>%r: displaying harmonics in the form of percentage to the overall voltage amplitude of all harmonics.</li> <li>%f: displaying harmonics in the form of percentage to the fundamental voltage.</li> </ul> |  |  |  |

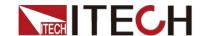

### Introduction to harmonic display interface

#### Harmonic bar chart screen

When "Chart" is selected in the harmonic measurement screen, the bar chart of harmonic measurement results will be displayed. The bar chart is used to show the percentage of each harmonic measurement.

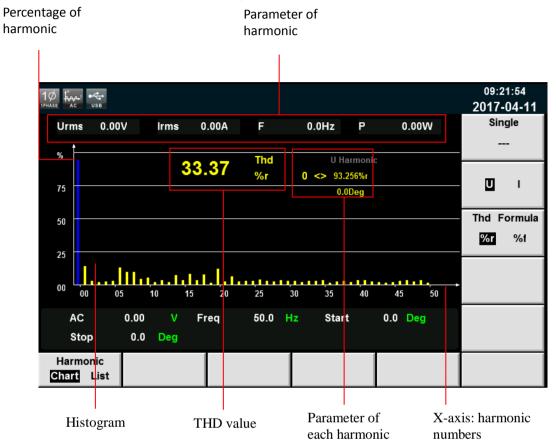

Total harmonic parameters: Under single phase mode, display total harmonic distortion of the single phase. Under three-phase mode, display total harmonic distortion (THD) factors corresponding to Phase A, B and C.

Single harmonic parameters: Under single phase mode, display single harmonic distortion factor and phase of the single phase. Under three-phase mode, display the single harmonic distortion factor and corresponding phase. The phases A, B and C are respectively in yellow, green and red. The user can rotate the knob to select each harmonic to be displayed. The selected harmonic will be displayed in blue in the bar chart.

#### Harmonic list

When "LIST" is selected in the harmonic measurement mode, the list of harmonic measurement results will be displayed, When "U" is selected, the list will display the voltage and phase values under various harmonics. When "I" is selected, the current and phase values will be displayed. Under single-phase mode, the list only displays measurement results for Phase A, and displays 0 for the other two phases, as shown in the figure below; under three-phase mode, display effective values for the three phases.

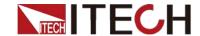

Harmonic Function

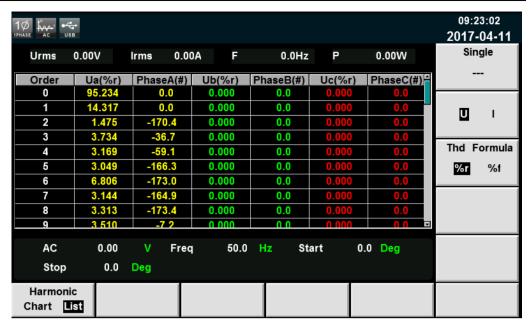

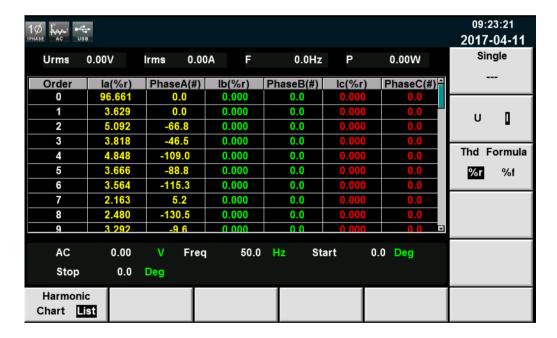

Measurement parameters are defined as follows:

| Abbreviation | Description | Abbreviation | Description |
|--------------|-------------|--------------|-------------|
| U (%f)       | Harmonic    | I (%f)       | Harmonic    |
|              | distortion  |              | distortion  |
|              | factor of   |              | factor of   |
|              | voltage     |              | current     |
| Phase(°)     | Phase       |              |             |

Harmonic number list: the signal data of 0-50<sup>th</sup> harmonic(s) will be shown in the LIST. You can press the Up and Down key to display the hidden rows, i.e. hidden data of single harmonic data.

# 6.2 Distortion factor calculation formula

The following two formulas can be selected for calculation of the distortion

Harmonic Function

factor.

- %r: use all harmonic measurement data from the minimum harmonic order (0<sup>th</sup>) to the maximum harmonic order (within the upper limit of analysis orders) as the denominator.
- %f: using the data of fundamental wave (1-order) components as the denominator.

The distortion factor calculation formulas and methods of different measurement functions are as follows:

| Measurement                               | Calculation formula and method                        |                                                |  |  |
|-------------------------------------------|-------------------------------------------------------|------------------------------------------------|--|--|
| function                                  | %r                                                    | %f                                             |  |  |
| Harmonic distortion factor of voltage     | $\frac{U(k)}{U(Total)}$                               | $\frac{U(k)}{U(1)}$                            |  |  |
| Harmonic distortion factor of current     | $\frac{I(k)}{I(Total)}$                               | $\frac{I(k)}{I(1)}$                            |  |  |
| Total harmonic distortion rate of voltage | $rac{\sqrt{\sum_{k=2}^{	ext{max}}U(k)^2}}{U(Total)}$ | $\frac{\sqrt{\sum_{k=2}^{\max}U(k)^2}}{U(1)}$  |  |  |
| Total harmonic distortion rate of current | $\frac{\sqrt{\sum_{k=2}^{\max} I(k)^2}}{I(Total)}$    | $\frac{\sqrt{\sum_{k=2}^{\max} I(k)^2}}{I(1)}$ |  |  |

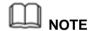

 $U(Total) = \sqrt{\sum_{k=0}^{\max} U(k)^2} \quad I(Total) = \sqrt{\sum_{k=0}^{\max} I(k)^2} \quad . \quad k$ 

Total harmonics are calculated as follows:  $\bigvee_{k=0}$ ,  $\bigvee_{k=0}$ , k indicates the harmonic order, and max indicates the upper limit of analysis orders. 50 orders at most.

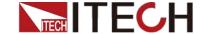

Vector Function

# **Chapter7 Vector Function**

This chapter describes the vector function features and operating steps of IT7600 series power supply in the three-phase mode. Only for three phase mode.

## Introduction to soft keys of interface

Press [Vector] on the front panel to enter the vector measurement interface, as shown in the figure below.

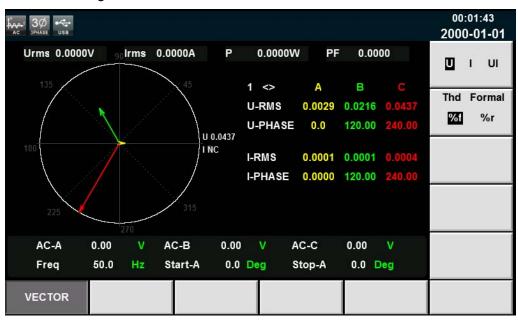

| Soft Key of<br>Menu | Description                                                                                                    |
|---------------------|----------------------------------------------------------------------------------------------------|
| U/I/UI              | Select the trigger source:voltage,current or voltage and current                                                                                                    |
| Thd Formula         | Distortion factor calculation formula. % r: displaying harmonics in the form of percentage to the overall current (or voltage power) amplitude of all harmonics. % f: displaying harmonics in the form of percentage to the fundamental current (or voltage power). |

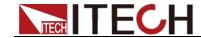

Vector Function

### Introduction to vector display interface

Current parameter

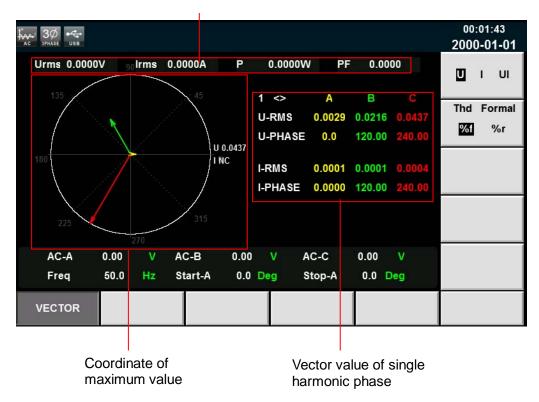

Coordinate of maximum value: display the maximum U, I or UI values of the phases A, B and C.

Vector value of single harmonic phase: display the single harmonic component and phase value of each phase. The phases A, B and C are respectively in yellow, green and red. The user can rotate the knob to select the desired single harmonics.

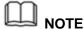

- The vector function is valid only in the three-phase mode.
- The phase parameters in the figure correspond to those in the harmonic function. The vector diagram is another kind of demonstration of parameters in the harmonic function.

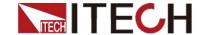

# **Chapter8 Configuration of Any Waveform**

This chapter will introduce configuration of any waveform of IT7600. Besides the five standard waveforms (see 3.6 Waveform selection) built in the main interface, the user can enable the outputting of AC wave sequences of different amplitudes through List and self-define function. Waveform Configuration is not available for DC and ACDC modes.

# 8.1 List Function

Under IT7600 List mode, at maximum of 50 steps can be edited for each List file. The user can choose any waveform from existing 11 waveforms. Or, the user can choose a waveform file stored in the device through self-define function (see

8.3 Self-defined Waveform Function for details) and combine the waveform files into a List file based on required order. Meanwhile, the user can set the starting steps of the List file, run count and end state of the waveform, and edit parameters such as frequency, amplitude, running time and rising slope of each waveform.

#### Create a new single-phase LIST file

Under single-phase mode, the user can output AC waveform sequences with different amplitudes by creating a new List file. Detailed operation steps are as below:

1. Press [List] on the front panel to enter the List function configuration interface, select soft key [standard]. as shown in the figure below.

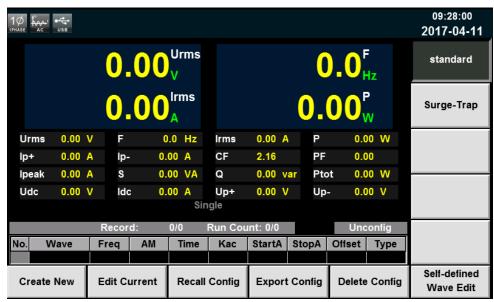

| Soft Key of<br>Menu | Description                 |
|---------------------|-----------------------------|
| Create New          | Create a new List file.     |
| Edit Current        | Edit the saved List file.   |
| Recall Config       | Recall the saved List file. |
| Export Config       | Export list file            |
| Delete Config       | Delete list file            |

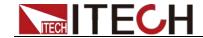

| Self-defined<br>Wave Edit | Edit the self-defined waveform. Refer to 8.3 "Self-defined Waveform" for details. |
|---------------------------|-----------------------------------------------------------------------------------|
| Standard                  | Standard list                                                                     |
| Surge-Trap                | Surge/trapped wave. Refer to 8.2 "Surge/trapped wave" for details.                |

2. Press [Create New] to enter the List file configuration interface.

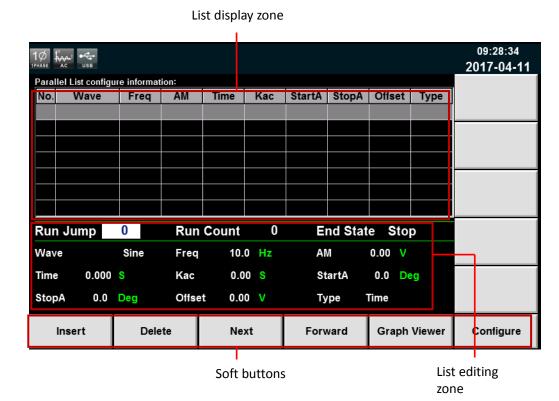

Description of List display zone:

Mainly display the edited List. View the list by pressing **[Next]** and **[Forward]**. Description of soft buttons on the List interface:

| Parameter     | Explain                                                    |
|---------------|------------------------------------------------------------|
| Insert        | Press it to insert a single step behind the current single |
|               | step.                                                      |
| Delete        | Press it to delete the current single step.                |
| Next          | Press it to select next single step.                       |
| Forward       | Press it to select the previous step.                      |
| Graphy Viewer | Display the waveform.                                      |
| Configure     | Download configuration parameters.                         |

3. Press the Up/Down key to select each parameter in the List edit zone. Besides, the user can set the starting step, run count, end state of the waveform, waveform type, frequency and amplitude by operating the number keys and soft keys.

Parameters of the List editing zone are as follows:

| Parameter | Explain                                   |
|-----------|-------------------------------------------|
| Run Jump  | Edit the starting steps of the List file. |

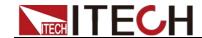

| Run Count  | Edit the cycles of the List file.                                                      |  |  |  |  |  |  |
|------------|----------------------------------------------------------------------------------------|--|--|--|--|--|--|
| End State  | Set the final waveform, with the following options available:                          |  |  |  |  |  |  |
|            | Stop: directly stop the waveform output after                                          |  |  |  |  |  |  |
|            | operation.                                                                             |  |  |  |  |  |  |
|            | <ul> <li>Last: keep the last waveform output unchanged<br/>after operation.</li> </ul> |  |  |  |  |  |  |
| Wave       | Set the output waveform, with the following options available:                         |  |  |  |  |  |  |
|            | Sin: sine wave                                                                         |  |  |  |  |  |  |
|            | Squre: square wave                                                                     |  |  |  |  |  |  |
|            | <ul> <li>Triangle: triangle wave</li> </ul>                                            |  |  |  |  |  |  |
|            | <ul><li>Exp: exponential wave</li></ul>                                                |  |  |  |  |  |  |
|            | <ul><li>Ramp_rise: rising slope wave</li></ul>                                         |  |  |  |  |  |  |
|            | <ul> <li>Ramp_fall: falling slope wave</li> </ul>                                      |  |  |  |  |  |  |
|            | <ul> <li>Sin_Pos: positive sine half-wave</li> </ul>                                   |  |  |  |  |  |  |
|            | Sin_Neg: negative sine half-wave                                                       |  |  |  |  |  |  |
|            | THDWave: THD wave                                                                      |  |  |  |  |  |  |
|            | • 2nd_Step: 2 <sup>nd</sup> -order step function waveform                              |  |  |  |  |  |  |
|            | • 2nd_impulse:2 <sup>nd</sup> -order impulse function waveform                         |  |  |  |  |  |  |
|            | You can also set the output waveform which is created by                               |  |  |  |  |  |  |
| F          | Self-defined Waveform Function                                                         |  |  |  |  |  |  |
| Freq<br>AM | Set the frequency                                                                      |  |  |  |  |  |  |
|            | Set the waveform amplitude.                                                            |  |  |  |  |  |  |
| Time       | Set the time.                                                                          |  |  |  |  |  |  |
| Kac        | Set the rising slope of the AC power supply.                                           |  |  |  |  |  |  |
| StartA     | Set the start angle.                                                                   |  |  |  |  |  |  |
| StopA      | Set the stop angle.                                                                    |  |  |  |  |  |  |
| Offset     | Set the offset.                                                                        |  |  |  |  |  |  |
| Туре       | Control the triggering of List file, with the following                                |  |  |  |  |  |  |
|            | options available:                                                                     |  |  |  |  |  |  |
|            | TIME: run next step after the set Time.                                                |  |  |  |  |  |  |
|            | TRIG: run next step after receiving the trigger signal.                                |  |  |  |  |  |  |

4. Press **[Insert]** to insert a single step. The single step will automatically appear in the List. After configuration, the following interface will appear.

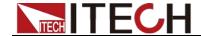

| 10 Les |                                      |          |       |       |             |        |         | 09:32:15<br><b>2017-04-11</b> |        |           |
|--------|--------------------------------------|----------|-------|-------|-------------|--------|---------|-------------------------------|--------|-----------|
| Paral  | Parallel List configure information: |          |       |       |             |        |         |                               |        |           |
| No.    | Wave                                 | Freq     | AM    | Time  | Kac         | StartA | StopA   | Offset                        | Type   | Time      |
| 0      | Sine                                 | 50.0     | 50.0  | 0.500 | 0.000       | 0.0    | 0.0     | 0.00                          | Time   |           |
| 1      | Square                               | 100.0    | 100.0 | 0.500 | 10.000      | 0.0    | 0.0     | 0.00                          | Time   |           |
| 2      | Triangle                             | 300.0    | 300.0 | 0.500 | 20.000      | 0.0    | 0.0     | 0.00                          | Time   | Trig      |
|        |                                      |          |       |       |             |        |         |                               |        |           |
|        |                                      |          |       |       |             |        |         |                               |        |           |
|        |                                      |          |       |       |             |        |         |                               |        |           |
|        |                                      |          |       |       |             |        |         |                               |        |           |
| Run    | Run Jump 0 Rur                       |          |       | Count | 0           | E      | nd Stat | e Sto                         | p      |           |
| Wav    | e ·                                  | Triangle | Freq  | 300.  | 0 Hz        | ΑI     | И 3     | 00.00 V                       |        |           |
| Time   | Time 0.500 S Kac                     |          | Kac   | 20.0  | 00 <b>S</b> | St     | artA    | 0.0 De                        | eg     |           |
| Stop   | 0.0                                  | Deg      | Offse | t 0.0 | 0 <b>V</b>  | Ту     | ре      | lime .                        |        |           |
|        | Insert                               | Dele     | te    | Ne    | xt          | Forv   | vard    | Graph                         | Viewer | Configure |

5. Press [Graphy Viewer] to draw the waveform according to the configured parameters, as shown in the figure below.

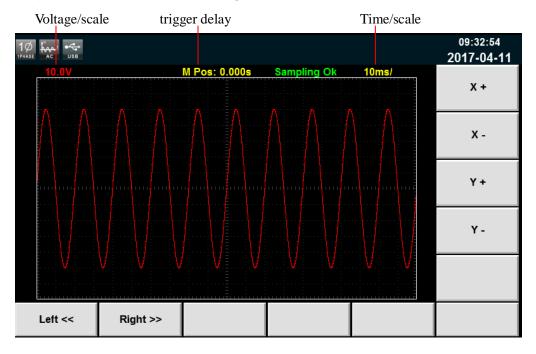

- X+/ X-: Increase/decrease the time grid.
- Y+/ Y-: Increase/decrease the voltage grid.

Left<</ Right>>: If the waveforms cannot be completely displayed in the present screen, move the waveform leftward/rightward or operate the knob at the front panel.

- 6. After editing, Press [Esc] to go back to the previous interface, press [Shift]+[Recall] (Save) on the front panel to save the file in the name "List01 csv" (example).Press [Enter] to confirm.
- Press [Esc] to go back to the previous interface. The configured "List01 csv" file will appear in the interface, as shown by the red box below.

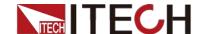

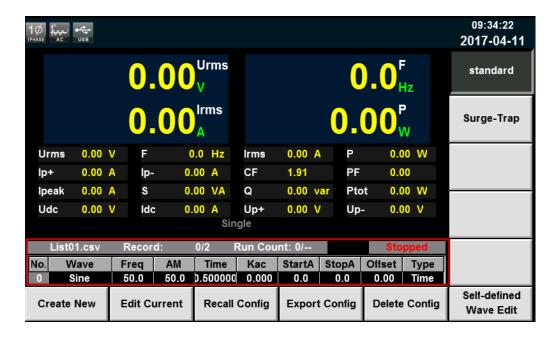

## Configure the List parameters under three-phase mode

List parameter configuration under the three-phase mode differs from that under the single-phase mode. Other operating steps remain the same. List parameter configuration interface under the three-phase mode is shown in the figure below. The user can set a series of parameters such as waveform and frequency of each step in the List interface. Press soft key [Insert] and the system defaults to insert this single step under the three-phase balance mode. The three-phase parameters remain consistent.

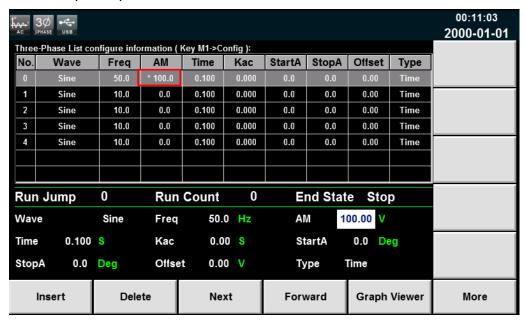

To set parameters of each phase, click **[More]** to appear a detailed interface of List single-step parameter configuration under the three-phase mode. The user can complete all configurations of the three-phase parameters, as shown in the figure below. After configuring, go back to the List interface. Parameters with inconsistent three-phase are marked with a "\*" at front, as shown in the red box above. The list only displays A-phase parameters.

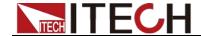

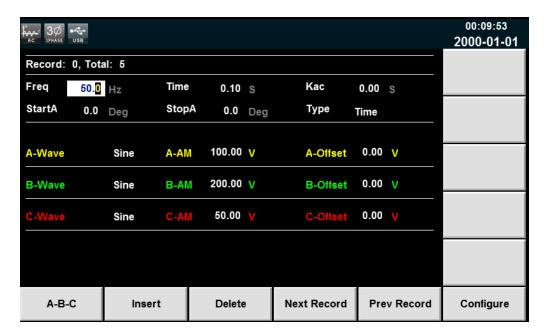

Description of soft keys under three-phase mode:

| Parameter   | Explain                                                    |  |  |  |
|-------------|------------------------------------------------------------|--|--|--|
| A-B-C       | Switch A/B/C phase to set the parameters quickly.          |  |  |  |
| Insert      | Press it to insert a single step behind the current single |  |  |  |
|             | step.                                                      |  |  |  |
| Delete      | Press it to delete the current single step.                |  |  |  |
| Next Record | Press it to select next single step.                       |  |  |  |
| Pre Record  | Press it to select the previous step.                      |  |  |  |
| Configure   | Download configuration parameters.                         |  |  |  |

#### Edit the saved List file

The user can remodify the list file stored in the device based on the requirement. The detailed operation steps are as follows:

- 1. Press [List] on the front panel to enter the List function configuration interface, select soft key [standard].
- 2. Press [Edit Current] to enter the saved List01 csv file.
- 3. Edit the saved List02 csv file, as shown in the figure below.

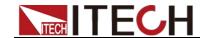

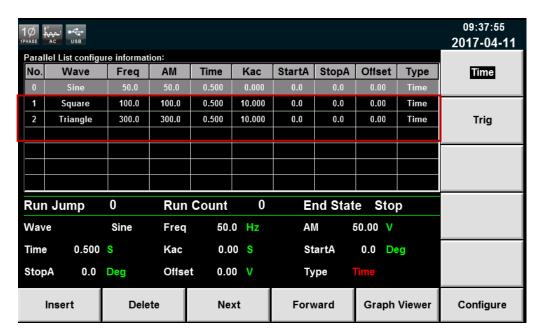

5. After editing, press [Shift]+[Recall] (Save) to save the file.

#### Recall List file

If several List files are edited, press Recall to recall the List file to be tested. Detailed operation steps are as below:

- 1. Press **[List]** on the front panel to enter the List function configuration interface.
- 2. Press [Recall Config], select the saved List01 csv file, and press [Enter] to enter the file.

## Import List file

IT7600 series support import function of list files. The user can finish the editing of List file in Excel and import it into the software. This function simplifies the List file edit and facilitates user operation. Detailed operation steps are as below:

- 1. Create a new Excel document on local PC and name it List02.
- 2. Open the Excel document and save it as in "other formats" i.e. "(\*.csv)".
- 3. Open the List02.csv document and edit the List. Set every step of the List and corresponding parameters and save the document in the USB disk.

List import file formats under single-phase mode:

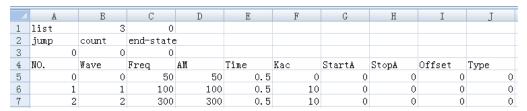

List import file formats under three-phase mode: (The three same No. values correspond to A/B/C phase parameters of this step).

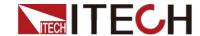

|   |   | A    | В     | С         | D  | E    | F   | G      | Н     | I      | J    |
|---|---|------|-------|-----------|----|------|-----|--------|-------|--------|------|
| 1 | L | list | 5     | 2         |    |      |     |        |       |        |      |
| 2 | 2 | jump | count | end-state | :  |      |     |        |       |        |      |
| 3 | 3 | 0    | 0     | 0         |    |      |     |        |       |        |      |
| 4 | £ | NO.  | Wave  | Freq      | AM | Time | Kac | StartA | StopA | Offset | Type |
| Ę | 5 | 0    | 0     | 10        | 0  | 0.1  | 0   | 0      | 0     | 0      | 0    |
| 6 | 3 | 0    | 0     | 10        | 0  | 0.1  | 0   | 240    | 0     | 0      | 1    |
| - | 7 | 0    | 0     | 10        | 0  | 0.1  | 0   | 120    | 0     | 0      | 1    |
| 8 |   | 1    | 0     | 10        | 0  | 0.1  | 0   | 0      | 0     | 0      | 0    |
| 9 | 9 | 1    | 0     | 10        | 0  | 0.1  | 0   | 240    | 0     | 0      | 1    |
| 1 | 0 | 1    | 0     | 10        | 0  | 0.1  | 0   | 120    | 0     | 0      | 1    |
| 1 | 1 | 2    | 0     | 10        | 0  | 0.1  | 0   | 0      | 0     | 0      | 0    |
| 1 | 2 | 2    | 0     | 10        | 0  | 0.1  | 0   | 240    | 0     | 0      | 1    |
| 1 | 3 | 2    | 0     | 10        | 0  | 0.1  | 0   | 120    | 0     | 0      | 1    |
| 1 | 4 | 3    | 0     | 10        | 0  | 0.1  | 0   | 0      | 0     | 0      | 0    |
| 1 | 5 | 3    | 0     | 10        | 0  | 0.1  | 0   | 240    | 0     | 0      | 1    |
| 1 | 6 | 3    | 0     | 10        | 0  | 0.1  | 0   | 120    | 0     | 0      | 1    |
| 1 | 7 | 4    | 0     | 10        | 0  | 0.1  | 0   | 0      | 0     | 0      | 0    |
| 1 | 8 | 4    | 0     | 10        | 0  | 0.1  | 0   | 240    | 0     | 0      | 1    |
| 1 | 9 | 4    | 0     | 10        | 0  | 0.1  | 0   | 120    | 0     | 0      | 1    |

During the editing of the CSV files, corresponding waveform codes are as shown below.

| Wave               | Code |
|--------------------|------|
| Sin                | 4    |
| Squre              | 0    |
| Triangle           | 1    |
| Exp                | 5    |
| Ramp_rise          | 2    |
| Ramp_fall          | 3    |
| Sin_Pos            | 14   |
| Sin_Neg            | 15   |
| THDWave            | 13   |
| 2nd_Step           | 6    |
| 2nd_impulse        | 7    |
| Self-defined waves | 8~12 |

- 4. Insert the USB disk into the USB interface of the front panel. Press [List] on the front panel to enter the List function configuration interface.
- 5. Press [Recall Config]. Select the List02 csv file and open it. The List file will be imported, as shown in the figure below.

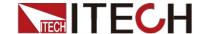

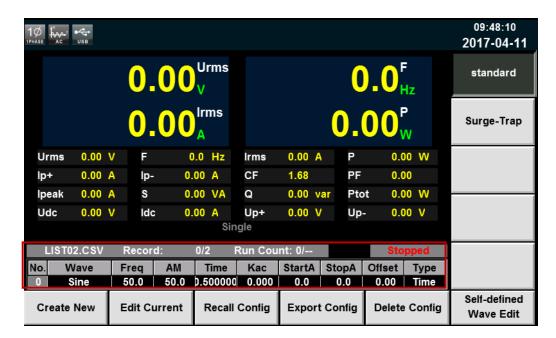

Press soft key [Edit Current], all parameters of the list document will display, as shown in the figure below.

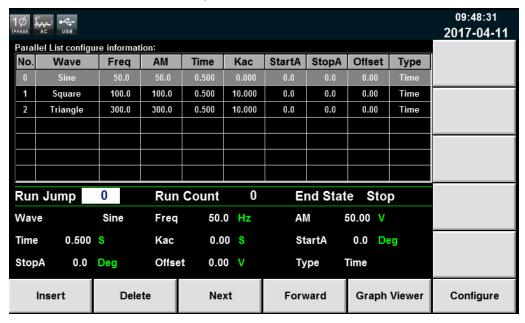

### **Export List file**

After editing the List file, the user can directly save it into the device or export and save it into the peripheral memory disc. The exported List is saved in the format of. (\*.csv). Detailed operation steps are as below:

- 1. Insert the U disk into the USB interface of the front panel.
- 2. Press [List] on the front panel to enter the List function configuration interface.
- Press [Export Config]. Select the saved List02 csv file, press [Enter] to confirm. This file will be exported into the USB disk.

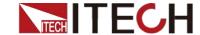

#### Run List file

The user can run power the created List file as needed to enable outputting of corresponding waveform sequence by the power supply. Detailed operation steps are as below:

1. Press [On] on the front panel. The power supply will start running once the trigger signal is received, according to the selected trigger mode. "Running" will appear in the right lower corner of the interface, as shown in the figure below.

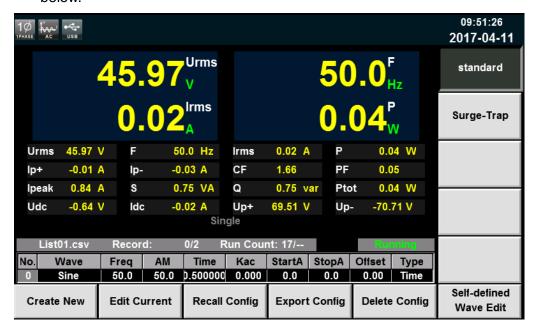

2. Press [Scope] to display the wave.

### Set trigger source

IT7600 series has four trigger source to choose: trigger by keys (Key),Software trigger (Software),Bus trigger (Bus) and External signal trigger (External).(refer to 3.15Trigger Function for more details). You can select trigger source according to various test requirements

# 8.2 Setting of Surge/trapped Configuration

IT7600 provides surge/trap simulation. The user can add surge/trap to simulate abnormal voltage fluctuation on the basis of outputting Sin wave, and test usage of the DUT under this circumstance.

#### Operating steps

- Press [List] on the front panel to enter the List function configuration interface.
- Press [Surge-Trap] in the List interface to enter the surge/trap parameter setup interface, as shown in the figure below.

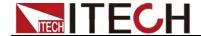

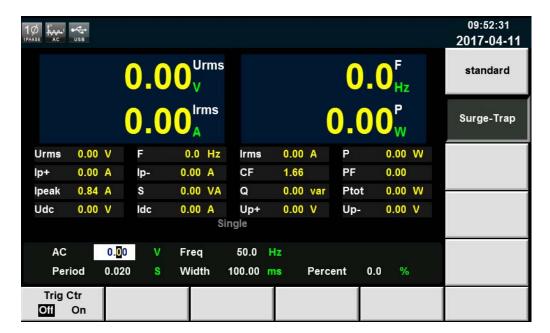

Parameters of the surge/trap edit zone are as follows:

| Parameter | Explain                                                                      |  |  |  |  |
|-----------|------------------------------------------------------------------------------|--|--|--|--|
| AC        | Set the AC signal amplitude (RMS).                                           |  |  |  |  |
| Freq      | Set the AC signal frequency.                                                 |  |  |  |  |
| Period    | Set the AC signal period.                                                    |  |  |  |  |
| Width     | Set the surge/trap width.                                                    |  |  |  |  |
| Percent   | Set the percentage of the surge/trap amplitude to AC signal amplitude (RMS). |  |  |  |  |

3. Press [Trig Ctr] to set the Off/On state of trigger control.

Off: run the set surge/trap based on the time.

On: run the set surge/trap after receiving the trigger signal.

4. After setting the parameters, press **[On]** on the front panel. Then press **[Scope]**, and the following waveform interface will appear

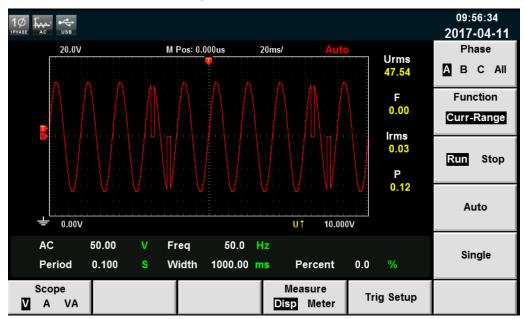

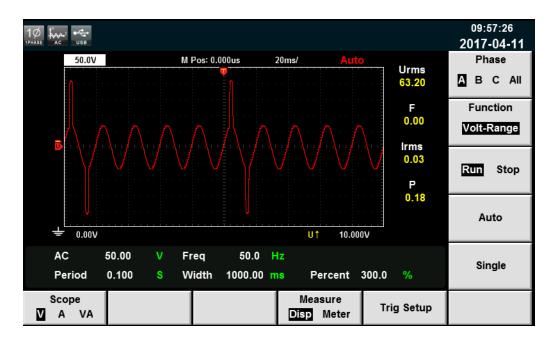

# 8.3 Self-defined Waveform Function

Self-defined Wave Edit is mainly used for selecting corresponding waveform during List operation. The new waveform file, after saving, will be added after the original waveform file. The user can self-define five waveform files at maximum.

#### Create a new waveform file

1. Press [List] on the front panel, and enter the [Self-defined Wave Edit] interface to configure the waveform, as shown in the figure below.

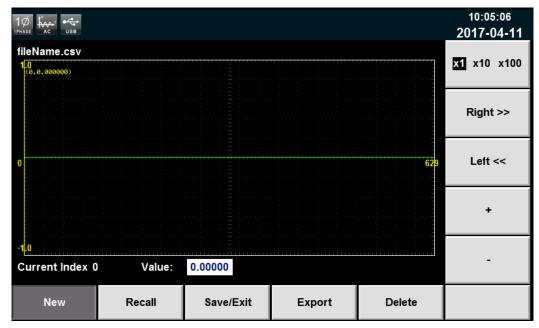

Recall: recall the saved waveform file.

Save/Exit: save and edit the waveform file.

Export: export the waveform file.

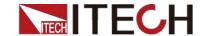

Delete: delete the waveform file.

- 2. Press [New] and create a new waveform file.
- 3. Set "Current Index" and "Value" in the waveform file.

X1 X10 X100: multiples of Current Index.

Right: Right move current index, max 1023

Left: Left move current index, min 0

- +: increase the current Value, max. 1.0.
- -: decrease the current Value, min. -1.0.
- 4. Press [Save/Edit] to Save the set waveform file

#### Import a self-defined waveform file

IT7600 series provide external import function of self-defined waveform file. The user can finish the editing of List file in Excel and import it into the software. This function simplifies the List file edit and facilitates user operation.

Detailed operation steps are as below:

- 1. Create a new Excel document on local PC and name it harWave.
- 2. Open the Excel document and save it as in "other formats" in "(\*.csv)".
- 3. Open the harWave csv file and edit the waveform. Set every step of the List and corresponding parameters (At maximum of 1,024 coordinate points can be set, and only first 9 coordinate points are displayed below) and save the file in the USB disk.

| 4  | A    | В    |
|----|------|------|
| 1  | wave | 1024 |
| 2  | 0    | -1   |
| 3  | 1    | -1   |
| 4  | 2    | -1   |
| 5  | 3    | -1   |
| 6  | 4    | -1   |
| 7  | 5    | -1   |
| 8  | 6    | -1   |
| 9  | 7    | -1   |
| 10 | 8    | -1   |

- 4. Insert the USB disk into the USB interface of the front panel. Press [List] on the front panel to enter the List function configuration interface. Press soft key [Self-defined Wave Edit].
- 5. Press soft key [Recall]. Select the harWave csv file. Press [Enter] for confirmation. This List file will be imported. As shown below.

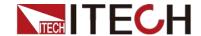

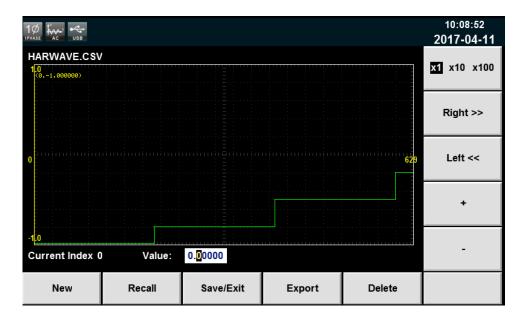

6. Press soft key [Save/Edit] to save the self-defined waveform file. During List operation, the self-defined waveform file will be added in the corresponding waveform selection list. As shown by the red box below.

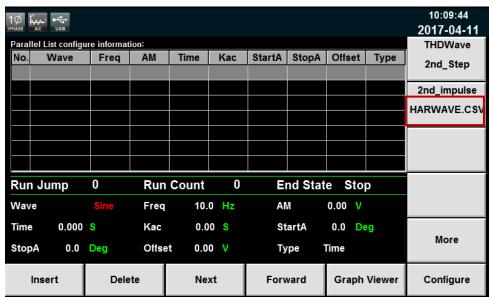

### Export a self-defined waveform file

- 1. Insert the USB disk into the USB interface of the front panel.
- 2. Press [List] on the front panel for List function configuration. Press soft key [Self-defined Wave Edit].
- 3. Press soft key **[Export]**. Select the saved harWave csv file. Press **[Enter]** for confirmation. This file will be exported into the USB disk.

### 8.4 THD Wave

The distorted waveform can simulate voltage harmonic wave in the circuit. The user can set the extent to which the output voltage waveform deviates from the Sin wave voltage and test the usage of the DUT under this circumstance.

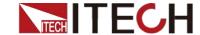

### Operating steps

1. Select the wave in the main interface, the tab "THD Config" will appear under the page. Press [THD Config] to enter the THD Wave Configure interface, as shown in the figure below.

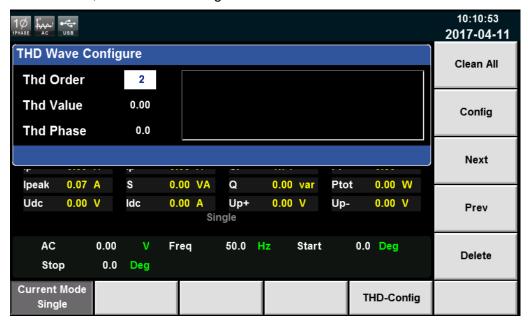

| Parameter | Explain                                                                  |
|-----------|--------------------------------------------------------------------------|
| Thd Order | Set the order number.                                                    |
| Thd Value | Set the corresponding harmonic distortion factor within the range 0-0.3. |
| Thd Phase | Set the corresponding harmonic phase within the range 0°-360°.           |
| Clean     | Clear all the set THD waveforms.                                         |
| Config    | Configure the THD waveform.                                              |
| Next      | View next THD parameter.                                                 |
| Prev      | View the previous THD parameter.                                         |
| Delete    | Delete the THD parameter.                                                |

2. Set the harmonic distortion waveform, and press **[Enter]**. The set parameter will be displayed in the right zone, as shown in the figure below.

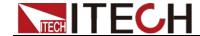

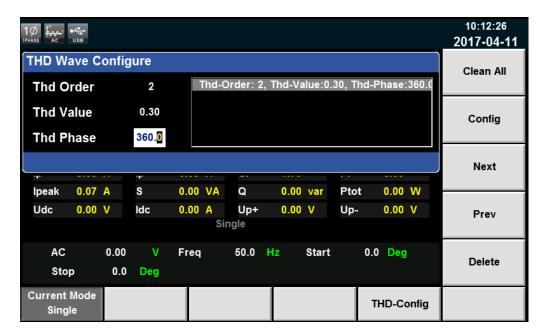

3. Then press [Shift]+[Recall] (Save) on the front panel to save this parameter.

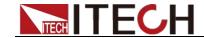

# **Chapter9 Technical Specifications**

This chapter will introduce the main technical parameters of IT7600, such as rated voltage/current/power and so on. Besides, this part will introduce the working environment and storage temperature.

toobnical parameters

| 9.1 Main technical parameters |                      |                                    |     |
|-------------------------------|----------------------|------------------------------------|-----|
| Paran                         | neter                | IT7622 v                           | 1.3 |
|                               |                      | AC Input                           |     |
| Volta                         | ige                  | 220Vac±10%or 110Vac±10%            |     |
| Pha                           | se                   | single phase                       |     |
| Freque                        | ency                 | 47-63Hz                            |     |
| Max.Cu                        | ırrent               | 20A/40A                            |     |
| Power F                       | actor                | 0.7(typical)                       |     |
|                               |                      | AC Output                          |     |
| Max.output                    | power                | 750VA                              |     |
| Voltage r                     | ange                 | 2V-300V,1V-150V/2V-300V Auto       |     |
| Voltage res                   | solution             | 10mV                               |     |
| Voltage acc                   | curacy <sup>*1</sup> | ± 0.2%+(0.2%+0.2% × Kfreq) × FS*2  |     |
| Temp. coe                     | fficient             | $\pm$ (0.04% per degree from 25°C) |     |
| May Current(rma)              | 1-150Vac             | 0-6Arms                            |     |
| Max Current(rms)              | 2-300Vac             | 0-3Arms                            |     |
| Max Current(peak)             | 1-150Vac             | 0-18Apeak                          |     |
| Max Current(peak)             | 2-300Vac             | 0-9Apeak                           |     |
| Total Harmonic Dis            | tortion/T LI D) *3   | 0.5% at 10-500Hz (Resistive Load)  |     |
| Total Haimonic Dis            | נטונוטוו(ד.ח.ט)      | 2% at 501-5000Hz (Resistive Load)  |     |
| Crest Fa                      | actor                | 3                                  |     |
| Line Regu                     | ulation              | 0.1%FS(Resistive Load)             |     |
| Load Regulation               |                      | 0.5%FS(Resistive Load)             |     |
| Response                      | Time                 | 100us(typical)                     |     |
| Output phase                  |                      | single phase                       |     |
|                               |                      | DC Output                          |     |
| Max.output                    | power                | 375W                               |     |

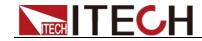

| Voltage output                       |                      | ± 200V/±400V <sup>*6</sup>                                             |
|--------------------------------------|----------------------|------------------------------------------------------------------------|
| Voltage resolution                   |                      | 10mV                                                                   |
| Voltage output and readback Accuracy |                      | ± (0.2%+0.2%FS)*7                                                      |
| Temp. coef                           |                      | $\pm$ (0.04% per degree from 25 $^{\circ}\mathrm{C}$ )                 |
| Current ra                           | ange                 | 3A/1.5A                                                                |
| Current res                          | olution              | 10mA                                                                   |
| Current readbac                      | ck accuracy          | ± (0.3%+0.3%FS)*7                                                      |
| Power meter                          | accuracy             | ± (0.4%+0.4%FS)*7                                                      |
| Malta na rina la                     | Peak                 | 300mVp-p                                                               |
| Voltage ripple -                     | Rms                  | 150mVrms                                                               |
|                                      |                      | Meter                                                                  |
|                                      | Range                | 0-300Vac                                                               |
|                                      | Resolution           | 10mV                                                                   |
| AC Voltage                           | Accuracy             | ± (0.2%+0.2%FS)                                                        |
|                                      | Temp.<br>coefficient | $\pm$ (0.04% per degree from 25°C)                                     |
|                                      | Range                | 0-6Arms                                                                |
| AC                                   | Resolution           | 10mA                                                                   |
| Current(rms)                         | Accuracy             | $\pm 0.3\% + (0.3\% + 0.2\% \times \text{Kfreq}) \times \text{FS}^{2}$ |
|                                      | Temp.<br>coefficient | $\pm$ (0.04% per degree from 25°C)                                     |
|                                      | Range                | 0-18Apeak                                                              |
|                                      | Resolution           | 10mA                                                                   |
| AC Current(peak)                     | Accuracy             | $\pm 0.3\% + (0.3\% + 0.2\% \times \text{Kfreq}) \times \text{FS}^{2}$ |
|                                      | Temp.<br>coefficient | $\pm$ (0.04% per degree from 25°C)                                     |
|                                      | Range                | 10mW                                                                   |
| Power                                | Accuracy             | $\pm 0.4\% + (0.4\% + 0.2\% \times \text{Kfreq}) \times \text{FS}^{2}$ |
|                                      | Temp.<br>coefficient | $\pm$ (0.04% per degree from 25°C)                                     |
|                                      | Range                | 0-360°                                                                 |
| Phase Angle                          | Resolution           | 1°                                                                     |
|                                      | Accuracy             | $\pm$ 1 $^{\circ}$ (45-65Hz) $^{*5}$                                   |
| Fraguency                            | Range                | 10HZ-5KHz                                                              |
| Frequency                            | Resolution           | 0.1Hz                                                                  |

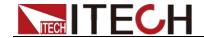

|                  | Accuracy | ±0.1%+0.1Hz(10Hz-999.9Hz)/±0.1%+1Hz(1KHz-5KHz)*4 |
|------------------|----------|--------------------------------------------------|
| Other            |          |                                                  |
| Protection       |          | OVP、OPP、OCP、OTP                                  |
| Interface        |          | GPIB、USB、LAN、RS232、CAN                           |
| Dimension(WxHxD) |          | 3u                                               |
|                  |          |                                                  |

<sup>\*1:</sup> Precondition for voltage accuracy:Slow loop speed:10-100Hz,Fast loop speed:10-5KHz;

<sup>\*7:</sup> FS=full: Vdc=424Vdc; Idc=6A; P=375W.

| Parameter          |           | IT7624 V1.4                   |  |
|--------------------|-----------|-------------------------------|--|
|                    | AC Input  |                               |  |
| Volta              | ge        | 220Vac±10% or 110Vac±10%      |  |
| Phas               | se        | single phase                  |  |
| Freque             | ency      | 10-5KHz                       |  |
| Max.Cu             | rrent     | 30A/60A                       |  |
| Power Factor       |           | 0.7(typical)                  |  |
|                    | AC Output |                               |  |
| Max.output power   |           | 1.5KVA                        |  |
| Voltage            | range     | 2V-300V, 1V-150V/2V-300V Auto |  |
| Voltage re         | solution  | 10mV                          |  |
| Voltage accuracy*1 |           | ±0.2%+(0.2%+0.2%×Kfreq)×FS*2  |  |
| Temp. coefficient  |           | ±(0.04% per degree from 25°C) |  |
| May Current(rma)   | 1-150Vac  | 0-12Arms                      |  |
| Max Current(rms)   | 2-300Vac  | 0-6Arms                       |  |

<sup>\*2:</sup> FS= Full Scale, Vrms=300Vac; Irms=6A; Ipk=18A; P=750VA;

<sup>\*3:</sup> The minimum voltage of THD test is 10Vac (Auto mode) and 20Vac (High mode).

<sup>\*4:</sup> The test frequency accuracy should ensure that the minimum voltage is 30Vac.

<sup>\*5:</sup> Testing premise is in Fast mode

<sup>\*6:</sup> The minimum voltage setting must not be less than 50Vdc.

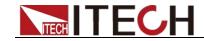

|                                     | 1-150Vac          | 0-36Apeak                          |
|-------------------------------------|-------------------|------------------------------------|
| Max Current(peak)                   | 2-300Vac          | ·                                  |
|                                     | 2-300 vac         | 0-18Apeak                          |
| Total Harmonic Distortion(T.H.D) *3 |                   | ≤0.5% at 10-500Hz (Resistive Load) |
| Crest Fa                            | notor             | ≤2% at 501-5000Hz (Resistive Load) |
|                                     |                   |                                    |
| Line Regu                           |                   | ≤0.1%FS(Resistive Load)            |
| Load Reg                            |                   | ≤0.5%FS(Resistive Load)            |
| Response                            |                   | ≤100us(typical)                    |
| Output p                            | nase              | single phase  DC Output            |
| May output                          | t nower           | 750W                               |
| Max.outpu                           | •                 | ±212V/±424V <sup>*6</sup>          |
| Voltage o                           | •                 |                                    |
| Voltage res                         |                   | 10mV                               |
| Accura                              |                   | ±(0.2%+0.2%FS)*7                   |
| Temp. coe                           | efficient         | ±(0.04% per degree from 25°C)      |
| Current r                           | ange              | 6A/3A                              |
| Current res                         | solution          | 10mA                               |
| Current readba                      | ck accuracy       | ±(0.3%+0.3%FS)*7                   |
| Power meter                         | accuracy          | ±(0.4%+0.4%FS)*7                   |
| Voltage ripple                      | Peak              | 300mVp-p                           |
| voltage rippie                      | Rms               | 150mVrms                           |
|                                     |                   | Meter                              |
|                                     | Range             | 0-300Vac                           |
|                                     | Resolution        | 10mV                               |
| AC Voltage                          | Accuracy          | ±(0.2%+0.2%FS)                     |
|                                     | Temp. coefficient | ±(0.04% per degree from 25°C)      |
|                                     | Range             | 0-12Arms                           |
| AC<br>Current(rms)                  | Resolution        | 10mA                               |
|                                     | Accuracy          | ±0.3%+(0.3%+0.2%×Kfreq)×FS*2       |
|                                     | Temp. coefficient | ±(0.04% per degree from 25°C)      |
| AC Current(noak)                    | Range             | 0-36Apeak                          |
| AC Current(peak)                    | Resolution        | 10mA                               |

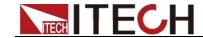

|                  | Accuracy                   | ±0.3%+(0.3%+0.2%×Kfreq)×FS*2                     |  |
|------------------|----------------------------|--------------------------------------------------|--|
|                  | Temp.<br>coefficient       | ±(0.04% per degree from 25°C)                    |  |
|                  | Resolution                 | 10mW                                             |  |
| Power            | Accuracy                   | ±0.4%+(0.4%+0.2%×Kfreq)×FS*2                     |  |
|                  | Temp.<br>coefficient       | ±(0.04% per degree from 25°C)                    |  |
|                  | Range                      | 0-360°                                           |  |
| Phase Angle      | Resolution                 | 1°                                               |  |
|                  | Accuracy                   | ±1°(45-65Hz) <sup>*5</sup>                       |  |
|                  | Range                      | 10-5KHz                                          |  |
| Frequency        | Resolution                 | 0.1Hz                                            |  |
|                  | Accuracy                   | ±0.1%+0.1Hz(10Hz-999.9Hz)/±0.1%+1Hz(1KHz-5KHz)*4 |  |
|                  | Other                      |                                                  |  |
| Protection       | OVP, OPP, OCP, OTP         |                                                  |  |
| Interface        | GPIB, USB, LAN, RS232, CAN |                                                  |  |
| Dimension(WxHxD) | 3u                         |                                                  |  |
|                  |                            |                                                  |  |

<sup>\*1:</sup> Precondition for voltage accuracy: Slow loop speed: 10-100Hz; Fast loop speed: 10-5KHz.

<sup>\*7:</sup> FS=full: Vdc=424Vdc; Idc=6A; P=750W.

| Parameter | IT7626 V1.6  |
|-----------|--------------|
|           | AC Input     |
| Voltage   | 220Vac±10%   |
| Phase     | single phase |
| Frequency | 10-5kHz      |

<sup>\*2:</sup> FS= Full Scale: Vrms=300Vac, Irms=12A; Ipk=36A; P=1500VA.

<sup>\*3:</sup> The minimum voltage of THD test is 10Vac (Auto mode) and 20Vac (High mode).

<sup>\*4:</sup> The test frequency accuracy should ensure that the minimum voltage is 30Vac.

<sup>\*5:</sup> Testing premise is in Fast mode

<sup>\*6:</sup> The minimum voltage setting must not be less than 50Vdc.

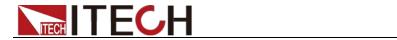

| Max.Current                             |                     | 60A                                      |
|-----------------------------------------|---------------------|------------------------------------------|
| Power Factor                            |                     | 0.7(typical)                             |
|                                         |                     | AC Output                                |
| Max.output                              | power               | 3KVA                                     |
| Voltage r                               | ange                | 2V-300V, 1V-150V/2V-300V Auto            |
| Voltage res                             | olution             | 10mV                                     |
| Voltage acc                             | uracy <sup>*1</sup> | ±0.2%+(0.2%+0.2%×Kfreq)×FS <sup>*2</sup> |
| Temp. coe                               | fficient            | ±(0.04% per degree from 25°C)            |
|                                         | 1-150Vac            | 0-24Arms                                 |
| Max Current(rms)                        | 2-300Vac            | 0-12Arms                                 |
|                                         | 1-150Vac            | 0-72Apeak                                |
| Max Current(peak)                       | 2-300Vac            | 0-36Apeak                                |
|                                         |                     | ≤0.5% at 10-500Hz (Resistive Load)       |
| Total Harmonic Dist                     | ortion(T.H.D)       | ≤2% at 501-5000Hz (Resistive Load)       |
| Crest Fa                                | ctor                | 3                                        |
| Line Regu                               | lation              | ≤0.1%FS(Resistive Load)                  |
| load regu                               | lation              | ≤0.5%FS(Resistive Load)                  |
| dynamic respo                           | onse time           | ≤100us(typical)                          |
| output ph                               | nase                | Single phase                             |
|                                         |                     | DC Output                                |
| Max.output                              | power               | 1.5KW                                    |
| Voltage o                               | utput               | ±212V/±424V <sup>*6</sup>                |
| Voltage res                             | olution             | 10mV                                     |
| Voltage output and readback<br>Accuracy |                     | ±(0.2%+0.2%FS)*7                         |
| Temp. coefficient                       |                     | ±(0.04% per degree from 25°C)            |
| Current range                           |                     | 12A/6A                                   |
| Current resolution                      |                     | 10mA                                     |
| Current readback accuracy               |                     | ±(0.3%+0.3%FS)*7                         |
| Power meter accuracy                    |                     | ±(0.4%+0.4%FS)*7                         |
| Valtano de la                           | Peak                | 300mVp-p                                 |
| Voltage ripple                          | Rms                 | 150mVrms                                 |

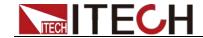

|                  |                            | Meter                                            |  |
|------------------|----------------------------|--------------------------------------------------|--|
|                  | Range                      | 0-300Vac                                         |  |
|                  | Resolution                 | 10mV                                             |  |
| AC Voltage       | Accuracy                   | ±(0.2%+0.2%FS)                                   |  |
|                  | Temp.<br>coefficient       | ±(0.04% per degree from 25°C)                    |  |
|                  | Range                      | 0-24Arms                                         |  |
| AC               | Resolution                 | 10mA                                             |  |
| Current(rms)     | Accuracy                   | ±0.3%+(0.3%+0.2%×Kfreq)×FS*2                     |  |
|                  | Temp.<br>coefficient       | ±(0.04% per degree from 25°C)                    |  |
|                  | Range                      | 0-72Apeak                                        |  |
|                  | Resolution                 | 10mA                                             |  |
| AC Current(peak) | Accuracy                   | ±0.3%+(0.3%+0.2%×Kfreq)×FS*2                     |  |
|                  | Temp.<br>coefficient       | ±(0.04% per degree from 25°C)                    |  |
|                  | Resolution                 | 10mW                                             |  |
| Power            | Accuracy                   | ±0.4%+(0.4%+0.2%×Kfreq)×FS <sup>*2</sup>         |  |
|                  | Temp.<br>coefficient       | ±(0.04% per degree from 25°C)                    |  |
|                  | Range                      | 0-360°                                           |  |
| Phase Angle      | Resolution                 | 1°                                               |  |
|                  | Accuracy                   | ±1°(45-65Hz) <sup>*5</sup>                       |  |
|                  | Range                      | 10-5KHz                                          |  |
| Frequency        | Resolution                 | 0.1Hz                                            |  |
|                  | Accuracy                   | ±0.1%+0.1Hz(45Hz-999.9Hz)/±0.1%+1Hz(1KHz-5KHz)*4 |  |
|                  | Other                      |                                                  |  |
| Protection       | OVP, OPP, OCP, OTP         |                                                  |  |
| Interface        | GPIB, USB, LAN, RS232, CAN |                                                  |  |
| Memory           | 10 groups                  |                                                  |  |
| Dimension(WxHxD) | 6u                         |                                                  |  |
| Weight           | 100Kg                      |                                                  |  |

<sup>\*1:</sup> Preconditions for voltage accuracy: Slow loop speed: 10-100Hz; Fast loop speed: 10-5KHz.

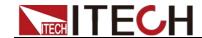

- \*2: FS=full scale: Vrms=300Vac, Irms=24A; Ipk=72A; P=3000VA.
- \*3: The minimum voltage of THD test is 10Vac (Auto mode) and 20Vac (High mode).

- \*4: The test frequency accuracy should ensure that the minimum voltage is 30Vac.
- \*5: Testing premise is in Fast mode
- \*6: The minimum voltage setting must not be less than 50Vdc.
- \*7: FS=full scale: Vdc=424Vdc; Idc=12A; P=1500W.

| Parameter      |                          | IT7627 V1.3                        |  |
|----------------|--------------------------|------------------------------------|--|
| rai            | ameter                   |                                    |  |
|                |                          | AC Input                           |  |
| V              | oltage                   | 380Vac±10%(Y)                      |  |
| F              | Phase                    | 3ø                                 |  |
| Fre            | equency                  | 10-5kHz                            |  |
| Max            | c.Current                | 60A                                |  |
| Pow            | er Factor                | 0.7(typical)                       |  |
|                | AC Output                |                                    |  |
| Outp           | out phase                | 1φ or 3φ                           |  |
| Max.o          | utput power              | 9KVA                               |  |
| Max.output po  | ower of each phase       | 3KVA                               |  |
| Volta          | age range                | 2V-300V, 1V-150V/2V-300V Auto      |  |
| Voltag         | e resolution             | 10mV                               |  |
| Voltage        | e accuracy <sup>*1</sup> | ±0.2%+(0.2%+0.2%×Kfreq)×FS*2       |  |
| Temp.          | coefficient              | ±(0.04% per degree from 25°C)      |  |
| Max.Current    | RMS                      | 72A/36A <sup>*8</sup>              |  |
| (1φ)           | Peak(CF=3)               | 216A/108A <sup>*8</sup>            |  |
| Max.Current    | RMS                      | 24A/12A                            |  |
| (3φ)           | Peak(CF=3)               | 72A/36A                            |  |
| T ( ) ) )      | D: ( (T.I.D. *3          | ≤0.5% at 10-500Hz (Resistive Load) |  |
| Total Harmonic | : Distortion(T.H.D) *3   | ≤2% at 501-5000Hz (Resistive Load) |  |
| Cre            | st Factor                | 3                                  |  |
| Line I         | Regulation               | ≤0.1%FS(Resistive Load)            |  |
| Load           | Regulation               | ≤0.5%FS(Resistive Load)            |  |

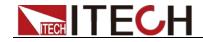

| Dynamic re                  | esponse time         | ≤200us(typical)               |  |  |  |  |
|-----------------------------|----------------------|-------------------------------|--|--|--|--|
|                             |                      | DC Output                     |  |  |  |  |
| Max.output power            |                      | 4.5KW                         |  |  |  |  |
| Voltage output              |                      | ±200V/±400V <sup>*6</sup>     |  |  |  |  |
| Voltage resolution          |                      | 10mV                          |  |  |  |  |
| Voltage output and readback |                      | ±(0.2%+0.2%FS)*7              |  |  |  |  |
| accuracy Temp. coefficient  |                      | ±(0.04% per degree from 25°C) |  |  |  |  |
| Curre                       | nt range             | 36A/18A                       |  |  |  |  |
| Current                     | resolution           | 10mA                          |  |  |  |  |
| Readback ad                 | ccuracy current      | ±(0.3%+0.3%FS)*7              |  |  |  |  |
| Power me                    | ter accuracy         | ±(0.4%+0.4%FS)*7              |  |  |  |  |
| Valla na vina la            | Peak                 | 500mVp-p                      |  |  |  |  |
| Voltage ripple              | Rms                  | 200mVrms                      |  |  |  |  |
|                             |                      | Meter                         |  |  |  |  |
|                             | Range                | 0-300Vac                      |  |  |  |  |
|                             | Resolution           | 10mV                          |  |  |  |  |
| AC Voltage                  | Accuracy             | ±(0.2%+0.2%FS)                |  |  |  |  |
|                             | Temp.<br>coefficient | ±(0.04% per degree from 25°C) |  |  |  |  |
|                             | Range                | 0-72Arms                      |  |  |  |  |
| AC                          | Resolution           | 10mA                          |  |  |  |  |
| Current(rms)                | Accuracy             | ±0.3%+(0.3%+0.2%×Kfreq)×FS*2  |  |  |  |  |
|                             | Temp.<br>coefficient | ±(0.04% per degree from 25°C) |  |  |  |  |
|                             | Range                | 0-216Apeak                    |  |  |  |  |
| AC                          | Resolution           | 10mA                          |  |  |  |  |
| Current(peak)               | Accuracy             | ±0.3%+(0.3%+0.2%×Kfreq)×FS*2  |  |  |  |  |
|                             | Temp.<br>coefficient | ±(0.04% per degree from 25°C) |  |  |  |  |
|                             | Resolution           | 10mW                          |  |  |  |  |
| Power                       | Accuracy             | ±0.4%+(0.4%+0.2%×Kfreq)×FS*2  |  |  |  |  |
|                             | Temp.<br>coefficient | ±(0.04% per degree from 25°C) |  |  |  |  |
| Phase Angle                 | Range                | 0-360°                        |  |  |  |  |

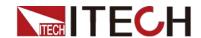

|                      | Resolution                 | 1°                                               |  |  |  |  |
|----------------------|----------------------------|--------------------------------------------------|--|--|--|--|
|                      | Accuracy                   | ±1°(45-65Hz) <sup>*5</sup>                       |  |  |  |  |
|                      | Range                      | 10-5KHz                                          |  |  |  |  |
| Frequency            | Resolution                 | 0.1Hz                                            |  |  |  |  |
|                      | Accuracy                   | ±0.1%+0.1Hz(45Hz-999.9Hz)/±0.1%+1Hz(1KHz-5KHz)*4 |  |  |  |  |
|                      | Other                      |                                                  |  |  |  |  |
| Protection           | OVP, OPP, OCP, OTP         |                                                  |  |  |  |  |
| Interface            | GPIB, USB, LAN, RS232, CAN |                                                  |  |  |  |  |
| Memory               | 10 groups                  |                                                  |  |  |  |  |
| Dimension<br>(WxHxD) | 24u                        |                                                  |  |  |  |  |
|                      |                            |                                                  |  |  |  |  |

<sup>\*1:</sup> Preconditions for voltage accuracy: Slow loop speed: 10-100Hz; Fast loop speed: 10-5KHz.

<sup>\*8:</sup> The maximum current range is 90% in the parallel mode.

| Parameter        | IT7628 V1.4   |  |  |  |  |  |  |
|------------------|---------------|--|--|--|--|--|--|
| AC Input         |               |  |  |  |  |  |  |
| Voltage          | 380Vac±10%(Y) |  |  |  |  |  |  |
| Phase            | 3φ            |  |  |  |  |  |  |
| Frequency        | 10-5kHz       |  |  |  |  |  |  |
| Max.Current      | 120A          |  |  |  |  |  |  |
| Power Factor     | 0.7(typical)  |  |  |  |  |  |  |
|                  | AC Output     |  |  |  |  |  |  |
| Output phase     | 1φ or 3φ      |  |  |  |  |  |  |
| Max.output power | 18KVA         |  |  |  |  |  |  |

<sup>\*2:</sup> FS=full scale: Irms=72A; Ipk=216A;P=9000VA;

<sup>\*3:</sup> The minimum voltage of THD test is 10Vac

<sup>\*4:</sup> The test frequency accuracy should ensure that the minimum voltage is 30Vac.

<sup>\*5:</sup> Testing premise is in Fast mode

<sup>\*6:</sup> The minimum voltage setting must not be less than 50Vdc.

<sup>\*7:</sup> FS=full scale: Vdc=400Vdc;Idc=36A;P=4500W;

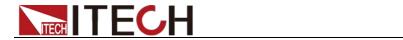

| Max.output po         | wer of each phase         | 6KVA                               |  |  |  |
|-----------------------|---------------------------|------------------------------------|--|--|--|
| Voltage range         |                           | 2V-300V, 1V-150V/2V-300V Auto      |  |  |  |
| Voltage resolution    |                           | 10mV                               |  |  |  |
| Voltage accuracy*1    |                           | ±0.2%+(0.2%+0.2%×Kfreq)×FS*2       |  |  |  |
| Temp. coefficient     |                           | ±(0.04% per degree from 25°C)      |  |  |  |
| Max.Current (1φ)      | RMS                       | 144A/72A <sup>*8</sup>             |  |  |  |
|                       | Peak(CF=3)                | 432A/216A <sup>*8</sup>            |  |  |  |
| Max.Current           | RMS                       | 48A/24A                            |  |  |  |
| (3φ)                  | Peak(CF=3)                | 144A/72A                           |  |  |  |
| T ( ) )               | D: ( (T.I.D) *3           | ≤0.5% at 10-500Hz (Resistive Load) |  |  |  |
| lotal Harmonic        | Distortion(T.H.D) *3      | ≤2% at 501-5000Hz (Resistive Load) |  |  |  |
| Cres                  | st Factor                 | 3                                  |  |  |  |
| Line Regulation       |                           | ≤0.1%FS(Resistive Load)            |  |  |  |
| Load F                | Regulation                | ≤0.5%FS(Resistive Load)            |  |  |  |
| Dynamic response time |                           | ≤200us(typical)                    |  |  |  |
|                       |                           | DC Output                          |  |  |  |
| Max.output power      |                           | 9KW                                |  |  |  |
| Volta                 | ge output                 | ±200V/±400V*6                      |  |  |  |
| Voltage               | e resolution              | 10mV                               |  |  |  |
| •                     | ut and Readback<br>curacy | ±(0.2%+0.2%FS)*7                   |  |  |  |
| Temp.                 | coefficient               | ±(0.04% per degree from 25°C)      |  |  |  |
| Curre                 | ent range                 | 72A/36A                            |  |  |  |
| Curren                | t resolution              | 10mA                               |  |  |  |
| Current read          | dback accuracy            | ±(0.3%+0.3%FS)*7                   |  |  |  |
| Power me              | eter accuracy             | ±(0.4%+0.4%FS)*7                   |  |  |  |
| Voltoge virgele       | Peak                      | 600mVp-p                           |  |  |  |
| Voltage ripple        | Rms                       | 300mVrms                           |  |  |  |
|                       |                           | Meter                              |  |  |  |
|                       | Range                     | 0-300Vac                           |  |  |  |
| AC Voltage            | Resolution                | 10mV                               |  |  |  |
|                       | Accuracy                  | ±(0.2%+0.2%FS)                     |  |  |  |

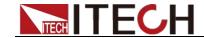

|                   | Temp.<br>coefficient          | ±(0.04% per degree from 25°C)                    |  |  |  |  |
|-------------------|-------------------------------|--------------------------------------------------|--|--|--|--|
| AC                | Range                         | 0-144Arms                                        |  |  |  |  |
|                   | Resolution                    | 10mA                                             |  |  |  |  |
| Current(rms)      | Accuracy                      | ±0.3%+(0.3%+0.2%×Kfreq)×FS*2                     |  |  |  |  |
|                   | Temp.<br>coefficient          | ±(0.04% per degree from 25°C)                    |  |  |  |  |
|                   | Range                         | 0-432Apeak                                       |  |  |  |  |
| AC                | Resolution                    | 10mA                                             |  |  |  |  |
| Current(peak)     | Accuracy                      | ±0.3%+(0.3%+0.2%×Kfreq)×FS*2                     |  |  |  |  |
|                   | Temp.<br>coefficient          | ±(0.04% per degree from 25°C)                    |  |  |  |  |
|                   | Resolution                    | 10mW                                             |  |  |  |  |
| Power             | Accuracy                      | ±0.4%+(0.4%+0.2%×Kfreq)×FS <sup>*2</sup>         |  |  |  |  |
|                   | Temp.<br>coefficient          | ±(0.04% per degree from 25°C)                    |  |  |  |  |
|                   | Range                         | 0-360°                                           |  |  |  |  |
| Phase Angle       | Resolution                    | 1°                                               |  |  |  |  |
|                   | Accuracy                      | ±1°(45-65Hz) <sup>*5</sup>                       |  |  |  |  |
|                   | Range                         | 10-5KHz                                          |  |  |  |  |
| Frequency         | Resolution                    | 0.1Hz                                            |  |  |  |  |
|                   | Accuracy                      | ±0.1%+0.1Hz(45Hz-999.9Hz)/±0.1%+1Hz(1KHz-5KHz)*4 |  |  |  |  |
| Other             |                               |                                                  |  |  |  |  |
| Protection        | Protection OVP, OPP, OCP, OTP |                                                  |  |  |  |  |
| Interface         | GPIB, USB, LAN, RS232, CAN    |                                                  |  |  |  |  |
| Dimension (WxHxD) | 37u                           |                                                  |  |  |  |  |

<sup>\*1:</sup> Meet the voltage accuracy requirements: Slow loop speed: 10-100Hz; Fast loop speed: 10-5KHz.

<sup>\*2:</sup> FS corresponds to the full range:Vrms=300Vac;Irms=144A; Ipk=432A;P=18KVA;

<sup>\*3:</sup> The minimum voltage of THD test is 10Vac (Auto mode) and 20Vac (High mode).

<sup>\*4:</sup> The test frequency accuracy should ensure that the minimum voltage is 30Vac.

<sup>\*5:</sup> The test mode is Fast.

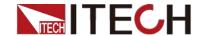

- \*6: The minimum voltage setting must not be less than 50Vdc.
- \*7: FS corresponds to the full range: Vdc=400Vdc;Idc=72A;P=9000W;
- \*8: The maximum current range is 90% in the parallel mode.

## 9.2 Supplemental characteristics

- State storage capacity 10sets
- Recommended calibration frequency once a year
- Cooling style fans

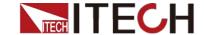

Remote Control

# Chapter 10 Remote Control

IT7600 have four standard communication interfaces: LAN, USB, RS232 and GPIB. The customer can choose any one according to his demands.

## 10.1 RS232 Interface

There is a DB9 connector at the rear of the power supply, when connecting to computer, you need to select a cable with COM port on both side; To active you need to press [Shift]+[Setup] (Menu) button to enter the menu item Communication Configure to set the relevant parameters, which is same with the PC communication configuration. You could do the secondary development with all SCPI commands.

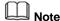

The setup about RS232 in the program should agree with the configuration in the system set. If you want to change the communication parameters, please press [Shift]+[Setup] (Menu) button to enter the system set.

#### RS-232 Data style

RS232 data includes start bit, parity bit, data bit and stop bit. The number of start bits can not be edited. The stop bit can choose 1 or 2. You can select the parity and stop bits via the front panel [Shift] + [Setup] (Menu) keys.

#### Baudrate

The front panel [**Shift**]+[**Setup**] (Menu) button allows the user to set baud rate which is stored in the non-volatile memory:4800/9600/19200/38400 /57600/115200.

#### RS-232 connection

Adopt the RS232 cable with DB-9 interface because the serial port of RS232 can be connected with that of the controller (e.g. PC). The modulating cable of the air-conditioner is not recommended. The pins of plug are shown as the following table.

If your computer is provided with a RS232 interface with DB-25 plug, a cable and a adapter with DB-25 plug (one end) and DB-9 plug (the other end) are required (not the modulating cable of the air-conditioner)

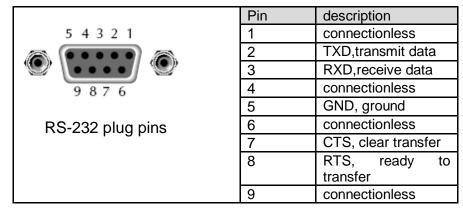

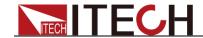

#### RS-232 Troubleshooting

In case of connection failure of RS232, perform following check:

- Check if the computer and power supply are provided with same Baud rate, parity check bit, data bit and flow control. The power supply shall be configured with one start bit (fixed) and one or two stop bits.
- Just as described in the RS232 connector, appropriate interface cable or adapter shall be adopted. Notes: even if the cable is equipped with right plug, internal wiring may be incorrect.
- The interface cable must be connected to the right serial port (COM1 and COM2) of the computer.

#### Communication Setup

Before the communication operation, please ensure the PC match the power supply to the PC's parameters in following items

baudrate: 9600(4800, 9600, 19200, 38400, 57600, 115200). You could enter the system menu to set the baudrate.

Data bit: 8 Stop bit: 1

Parity bit: (none, even, odd)

EVEN 8 data bits have even parity
ODD 8 data bits have odd parity
NONE 8 data bits have no parity

Native machine address: (0 ~31, factory default is 0)

## 10.2 USB Interface

Use a cable with two USB ports to connect power supply and PC. You can program through USB interface to achieve all functions of power supply.

The functions of USB488 interface are as follows:

- Interface is 488.2 USB488 interface
- Receive the following request: REN\_CONTROL, GO\_TO\_LOCAL, and LOCAL LOCKOUT
- When the interface receives MsgID = TRIGGER USBTMC command, it will transmit the TRIGGER command to the function layer

The functions of power supply's USB488 are as follows:

- receive all SCPI commands
- device is SR1 enabled
- device is RL1 enabled
- device is DT1 enabled

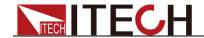

### 10.3 LAN Interface

Press [**Shift**]+[**Setup**] (Menu) on the front panel together to access the menu. Select LAN in the Communication Configure from System and then configure Gateway, IP and Mask in the LAN option.

Connect the LAN interface of power supply to the computer with a reticle (crossed).

### 10.4 GPIB Interface

First connect GPIB interface to GPIB card of PC with IEEE488 BUS. They must be sufficient contact and tighten the screws. Then set the address with in 0-31. Press [Shift]+[Setup] (Menu) on the front panel. Then press "Communication Configure" and set "Current Comm" as GPIB. Set the GPIB Address and press [Enter]. The power supply operates by setting the GPIB address on the front panel. The GPIB address is stored in non-volatile memory.

## 10.5 CAN Communication Port

. There is one DB25 interface at the rear panel, and the pin definition is shown below. The user can use this terminal for PC connection; to activate connection, be sure that the values set in the System menu are same as the corresponding values set in PC.

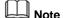

CAN setting in the program shall be consistent with the one set in the System menu of front panel. To query and change, press the composite key [Shift] + [Setup](Menu) to enter the setting screen in System menu for query and change. For details, refer to 3.10 Menu Operation.

#### Baud Rate

Under the Communication Configure menu of the front panel [Shift]+[Setup] (Menu), the user can set such parameters as Baudrate Prescaler, Propagation Time Segment and Phase Buffer Segment. Based on calculation conditions and formulas given by the interface, obtain specific Baud Rate value.

The interface provides conditions and formulas:

- The Clock of CAN is 42MHz.
- Baudrate=42MHz/Prescaler/(BS1+BS2+1)

Examples for specific calculation method of baud rate are given below: Set Prescaler=6, Bit segment1=5 and Bit segment2=8. According to the calculation formula:

Baudrate=42MHz/6/(5+8+1)=500K, the Baud Rate is 500K.

### **CAN Pin Definition**

Use DB25 interface for connection. CAN interface pin is as follows.

CAN interface pin

| Pin No. | Description |
|---------|-------------|
| 1       | CANH        |
| 14      | CANL        |
|         |             |

#### **CAN Troubleshooting:**

If CAN connection fails, check that:

- 1. The PC and power supply have same Baud rate.
- 2. Appropriate interface pin or adapter is used, as described in CAN

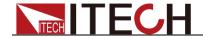

Remote Control

connector.

The interface cable is correctly connected (CAN\_H to CAN\_H, CAN\_L to CAN\_L).

### **Setting Communication**

Before communication operation, match the power supply with the following PC parameters.

Prescale (Pres): Set this parameter as needed

PTS (BS1): Set this parameter as needed PBS (BS2): Set this parameter as needed

Calculate the Baud Rate according to the above three parameters.

ID (Can ID): Set Can Port ID based on computer.

IDs of other necessary ports (Other1-4 ID): Set IDs of other Can ports as needed.

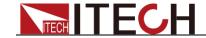

Appendix

# **Appendix**

## **Specifications of Red and Black Test Lines**

ITECH provides you with optional red and black test lines, the user can choose the company's test line for testing. For specifications of ITECH test lines and maximum current values, refer to the table below.

| Model        | Specification | Cross section     | Length |
|--------------|---------------|-------------------|--------|
| IT-E301/10A  | 10A           | -                 | 1m     |
| IT-E301/30A  | 30A           | 6mm <sup>2</sup>  | 1.2m   |
| IT-E301/30A  | 30A           | 6mm <sup>2</sup>  | 2m     |
| IT-E301/60A  | 60A           | 20mm <sup>2</sup> | 1.5m   |
| IT-E301/120A | 120A          | 50mm <sup>2</sup> | 2m     |
| IT-E301/240A | 240A          | 70mm <sup>2</sup> | 1m     |
| IT-E301/240A | 240A          | 70mm <sup>2</sup> | 2m     |
| IT-E301/360A | 360A          | 95mm <sup>2</sup> | 2m     |

For maximum current of AWG copper wire, refer to table blow.

| AWG                                    | 10 | 12 | 14 | 16 | 18 | 20 | 22 | 24  | 26  | 28  |
|----------------------------------------|----|----|----|----|----|----|----|-----|-----|-----|
| The<br>Maximum<br>current<br>value( A) | 40 | 25 | 20 | 13 | 10 | 7  | 5  | 3.5 | 2.5 | 1.7 |

Note: AWG (American Wire Gage), it means X wire (marked on the wire). The table above lists current capacity of single wire at working temperature of 30°C. For reference only.

ООО "Техэнком" Контрольно-измерительные приборы и оборудование www.tehencom.com

### **Contact US**

Thank you for purchasing ITECH products. If you have any doubt about this product, please contact us as follow.

- 1. Please refer to the CD-ROM of related user's manual in package.
- 2. Visit ITECH website www.itechate.com.
- 3. Select the most convenient contact for further consultation.